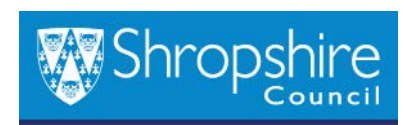

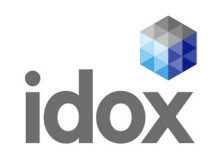

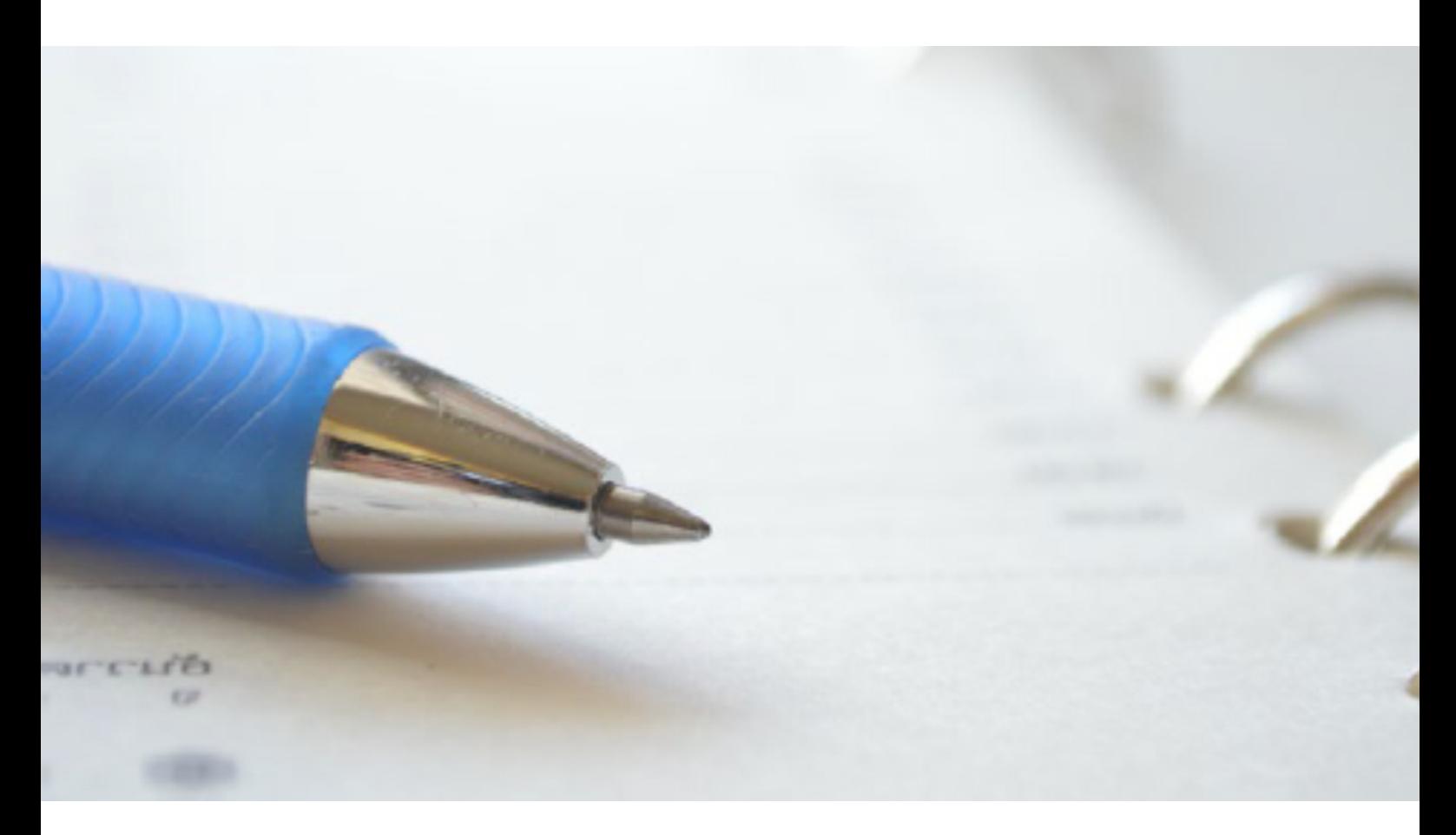

# **Shropshire Council - Planning Online Register**

**User Guide**

#### **Copyright notice**

Ideas, solutions, suggestions, hints and procedures from this document are the intellectual property of Idox Software Ltd and thus protected by copyright. They may not be reproduced, transmitted to third parties or used in any form for commercial purposes without the express permission of Idox Software Ltd.

ID.039.0719

Idox Public Access 3.5 For Planning User Guide March 2023

# **Contents**

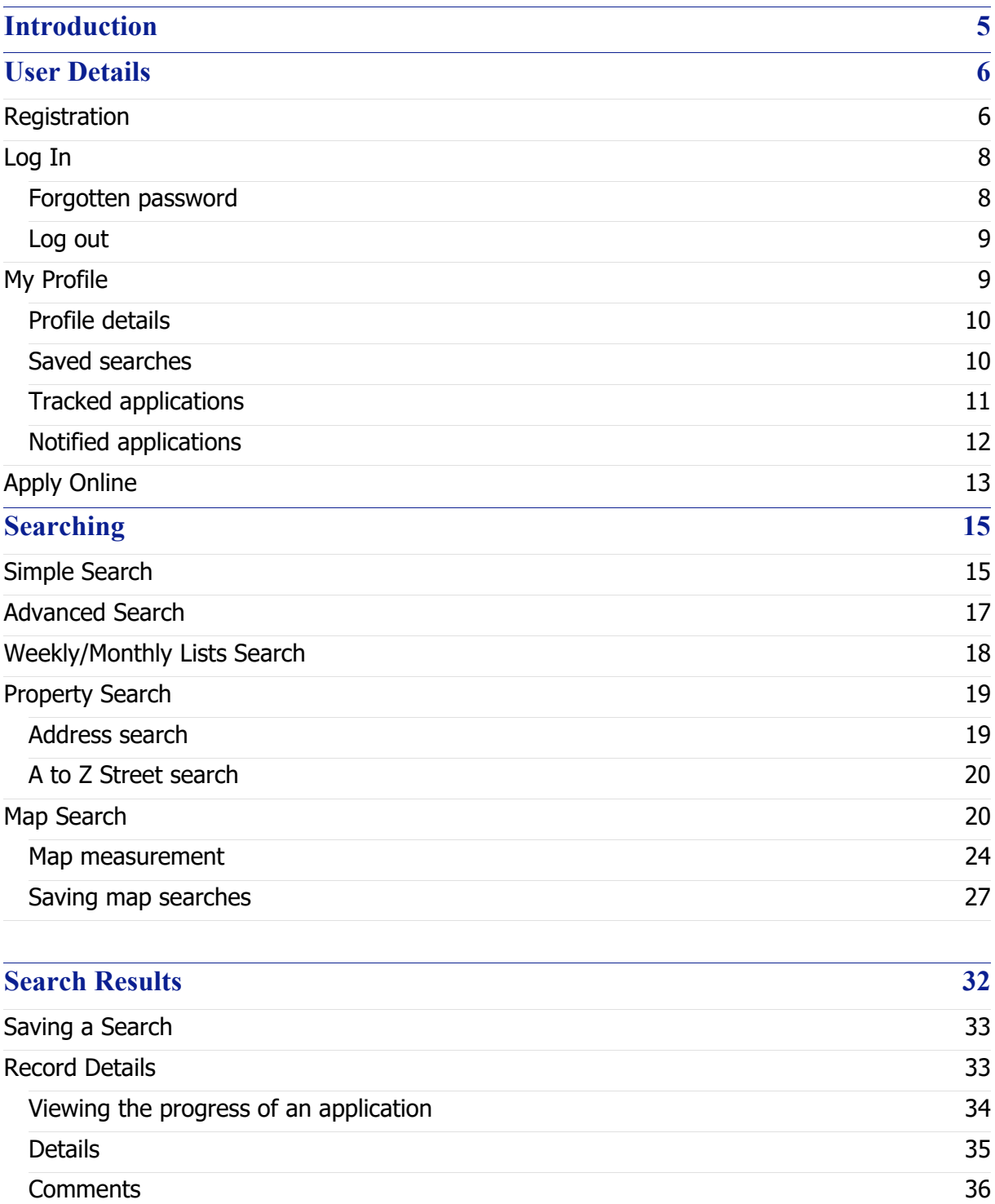

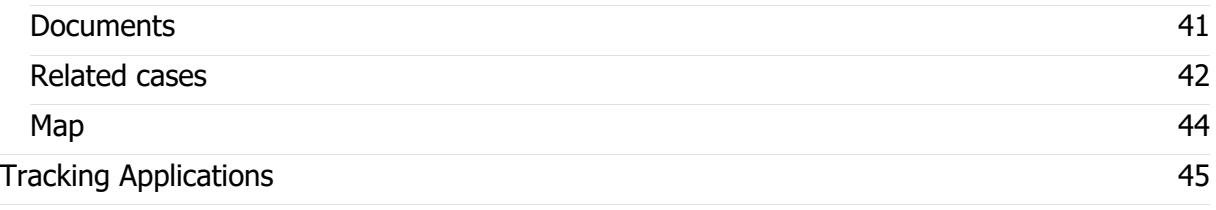

# <span id="page-4-0"></span>**Introduction**

The Idox Public Access For Planning website has been designed to provide an efficient and easy-to-use process for members of the public to search for and track applications for planning permission, appeals against refused consent and planning enforcements.

This document describes how to use the site.

# <span id="page-5-0"></span>**User Details**

Anyone can use the Idox Public Access site but to take advantage of the advanced profile features you must first register a user account.

### <span id="page-5-1"></span>**Registration**

Registering for an Idox Public Access user account only requires you to provide your name and relevant contact details.

1. To create a new user account click on **Register** in the menu bar.

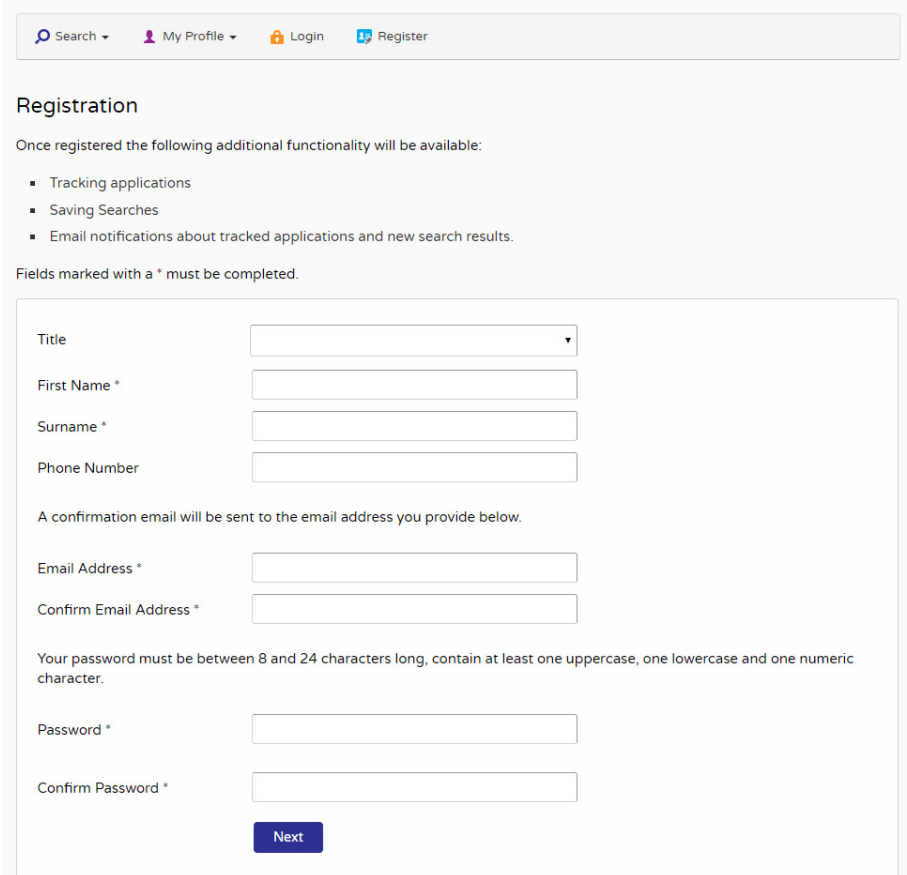

- 2. Register your personal details by filling in the following fields:
	- **Title** optionally select the title you wish to be addressed by.
	- **First Name** enter your first name.
	- **Surname** enter your surname.
	- **Email Address** enter your email address. Enter it again to confirm that it is correct.
- **Password** enter a password that will allow only you to access your account. **Note** Passwords must be between eight and 24 characters, must contain an upper case letter, lower case letter and number and must not contain spaces. Enter the password again below to confirm that it is correct.
- 3. Click on Next.
- 4. Enter your postcode, then press Next.

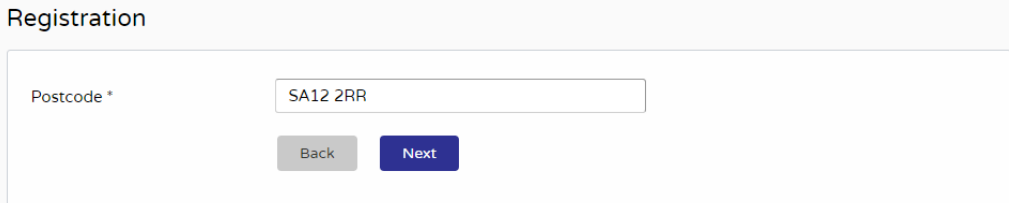

5. Select your address from the drop down list, then click on Next.

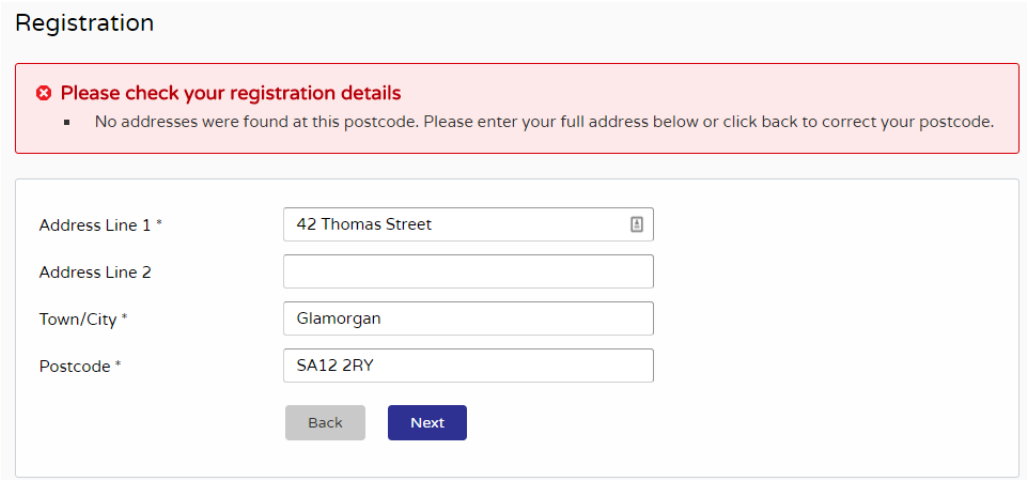

- 6. If your address is not listed, select **My address is not in the list** and click on Next.
- 7. Enter your address details in the appropriate fields, then click on Next.

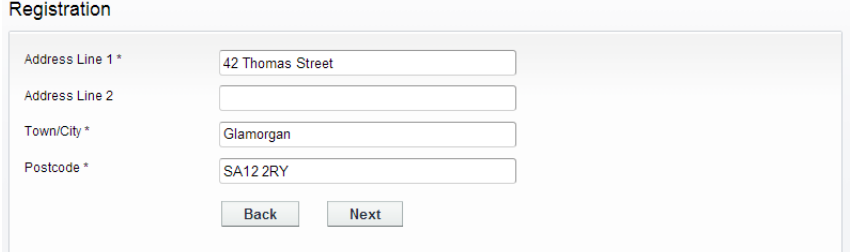

- 8. Click to read the Terms and Conditions that apply to the use of the site. When you have done so, tick the check box to indicate that you agree to them.
- 9. Read the Your Data section to understand what personal data Public Access uses and why. When you have done so, tick the check box to indicate that you agree.
- 10. Check that your personal and login details are correct. To register them, click on the Next button.

11. An email will be sent to the address you entered. This provides confirmation that you want to create an Idox Public Access account.

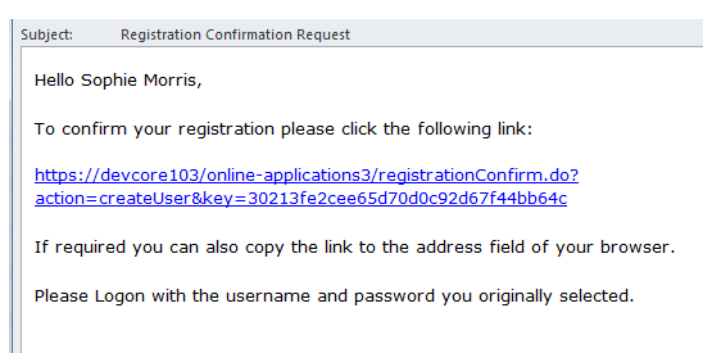

12. Click on the link in the email to open the confirmation page in the Idox Public Access site.

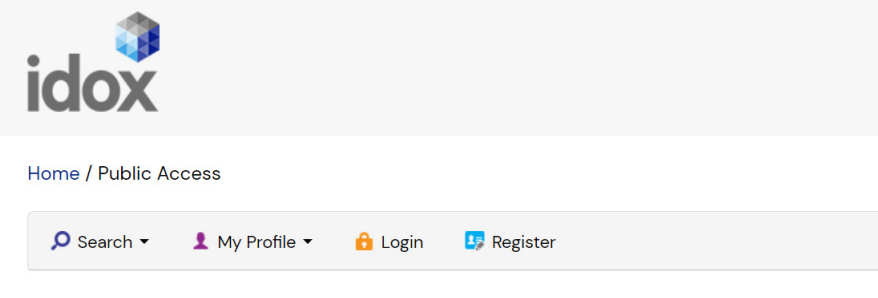

**Account Creation Confirmation** 

Please click the Confirm button to confirm the creation of your account.

#### Confirm

13. Click on the Confirm button to confirm the creation of your account. You can now use your login details to log into Idox Public Access.

# <span id="page-7-0"></span>**Log In**

In order to use the full range of features offered by Idox Public Access you need to log in to the site using the username and password you provided when you registered your account.

- 1. Click on Login in the menu bar.
- 2. Enter your email address and password, then click on the Login button.
- 3. You may be asked to read the new Terms and Conditions and Privacy Policy that apply to the use of the site.

When you have done so, tick the check box to indicate that you agree to them.

#### <span id="page-7-1"></span>**Forgotten password**

If you forget your password:

1. Click on the **Forgotten password?** link.

- 2. Enter your email address and then enter a new password twice. Press the **Change Password** button.
- 3. A confirmation email will be sent to your email address. When it arrives, click on the confirmation link to open the confirmation page in Idox Public Access.

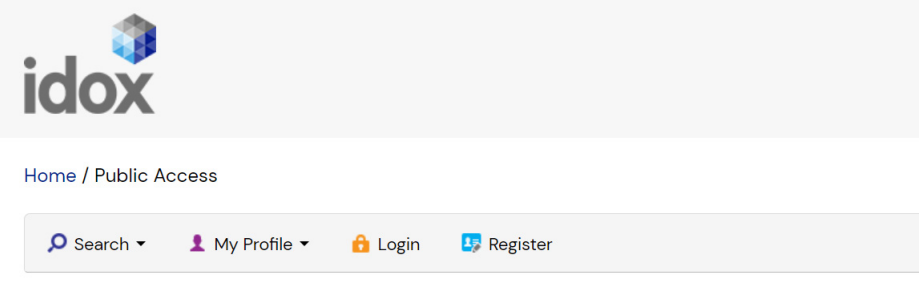

**Password Change Confirmation** 

Please click the Confirm button to confirm your new password.

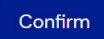

4. Click on the Confirm button to confirm your password change. You can now log in with your new password.

#### <span id="page-8-0"></span>**Log out**

When you are finished using Idox Public Access, remember to log out by clicking on the Logout button in the menu bar.

# <span id="page-8-1"></span>**My Profile**

Once your account has been created, you can access your My Profile area. This area allows you to configure your personal details as well as manage your searches and applications.

- **• Profile Details** your full personal details
- **• Saved Searches** a list of searches which you have saved
- **• Notified Applications** notifications for applications that you are tracking, or are the subject of saved searches, have been modified
- **Tracked Applications** a list of applications that you have elected to track.

### <span id="page-9-0"></span>**Profile details**

The Profile Details pages allow you to view and update your account details as well as view how your data is used by Public Access.

1. Select **Profile Details** from the My Profile drop down list in the menu bar.

#### My Profile - Profile Details

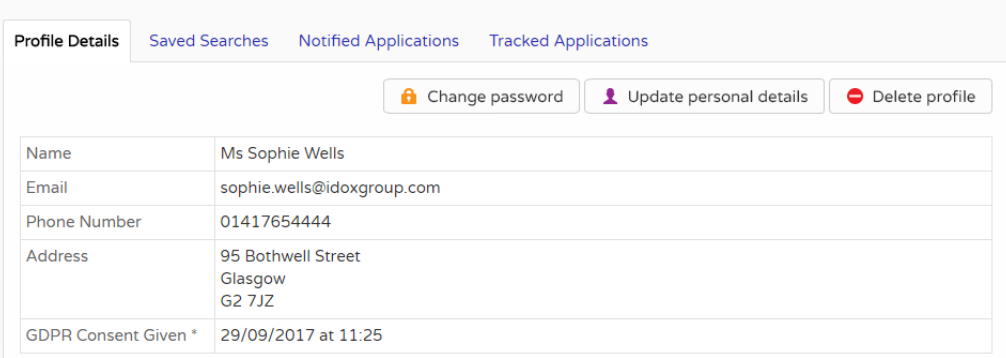

The Personal Details page allows you to view the details you registered with. You can change any of those details or update your password.

- 2. To update your password click on **Change Password**.
- 3. Enter your email address and then enter a new password twice.
- 4. Press the **Change Password button**. A confirmation email will be sent to your email address. When it arrives, click on the confirmation link to open the confirmation page in Idox Public Access.
- 5. Click on the **Confirm** button to confirm your password change. You can now log in with your new password.
- 6. To change your details click on **Update Personal Details**. Alter your details as required, clicking on the Next button to page through the sections.

**Note** If you update the email address linked to the account, you'll receive a confirmation email, and will need to click on the link in this to open a confirmation page, similar to when you change your password.

7. When you no longer wish to use Idox Public Access, click on **Delete Profile**.

#### <span id="page-9-2"></span><span id="page-9-1"></span>**Saved searches**

The primary activity on the Idox Public Access site is to perform searches for information. Searches that will be performed frequently can be saved so that they may be repeated easily as often as you like (see ["Searching" on page 15\)](#page-14-2).

Any changes to the status of applications previously found by your search criteria or any new applications which match the criteria of a saved search will trigger a notification. Notifications are listed in the Notified Applications page.

To view your saved searches:

1. Select **Saved Searches** from the My Profile drop down list.

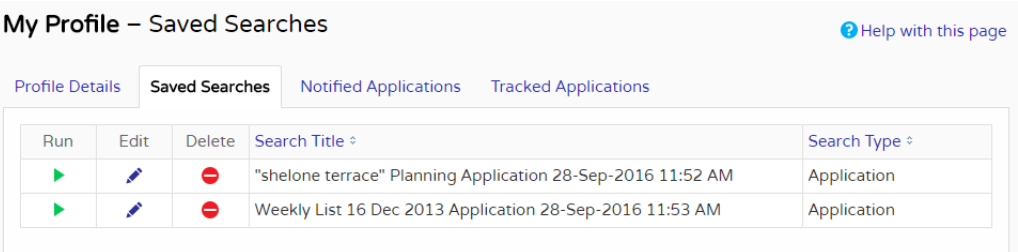

- 2. You can sort the list by clicking on the appropriate column headings:
	- **Search Title** sort the list alphabetically by search title
	- **Search Type** sort the list alphabetically by search type.
- 3. To perform a saved search now, click on the **Run** button for that search. **Note** Circular map searches cannot be run from the Saved Searches page.
- 4. To modify the search criteria, click on the **Edit** button for that search. This returns you to the appropriate search form and allows you to change the details of the search.
- 5. To remove a search from the list, click on the **Delete** button for that search.

#### <span id="page-10-1"></span><span id="page-10-0"></span>**Tracked applications**

After locating an application of interest by searching, you can choose to keep a watch on what happens to it by tracking it. Applications are displayed on the Tracked Applications page. When applications that you are tracking are modified, for example, its status changes, a notification will appear on the Notified Applications page and you will be sent a notification email.

1. To view these applications, select **Tracked Applications** from the My Profile drop down list.

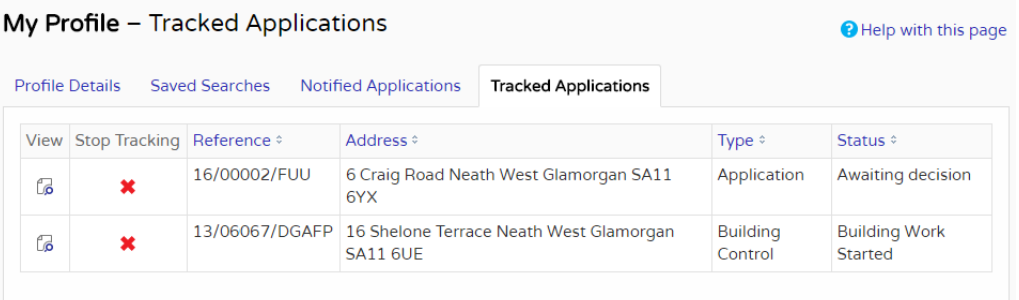

- 2. You can sort the list by clicking on the appropriate column headings:
	- **Reference** sort the list alphanumerically by reference
	- **Address** sort the list alphanumerically by the address that is the subject of the application
	- **Type** sort the list alphabetically by the application type
	- **Status** sort the list alphabetically by the status of the application.
- 3. To view a tracked application, click on the View button for that application.

4. To remove an application from the tracked applications list, click on the **Stop Tracking** button for that application.

### <span id="page-11-1"></span><span id="page-11-0"></span>**Notified applications**

When applications that are the subject of a saved search or are in your Tracked Applications list are modified, a list of those applications will appear in the Notified Applications page. You will also be sent a notification email.

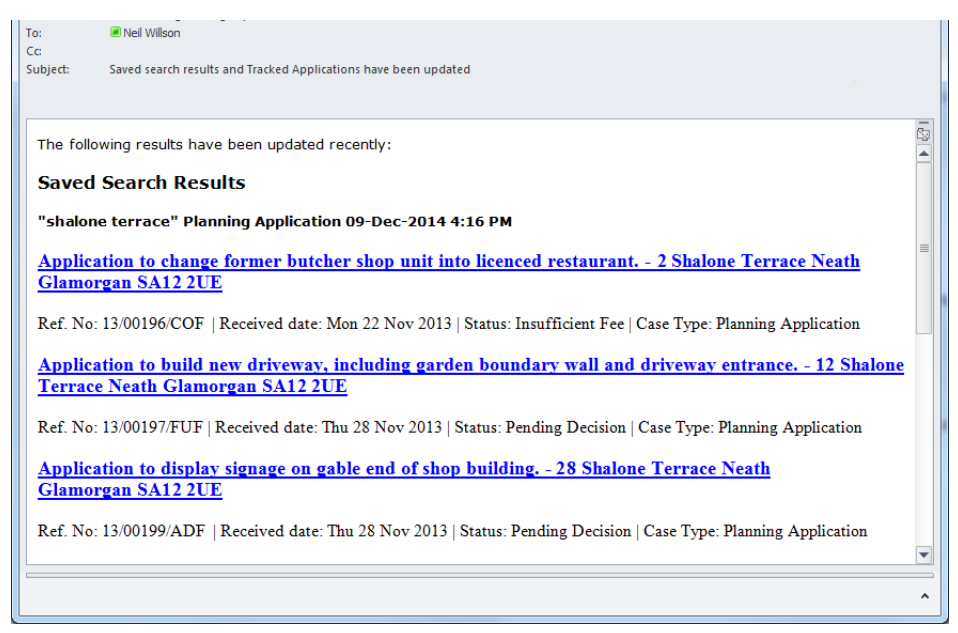

#### To view your notifications:

1. Select **Notified Applications** from the My Profile drop down list.

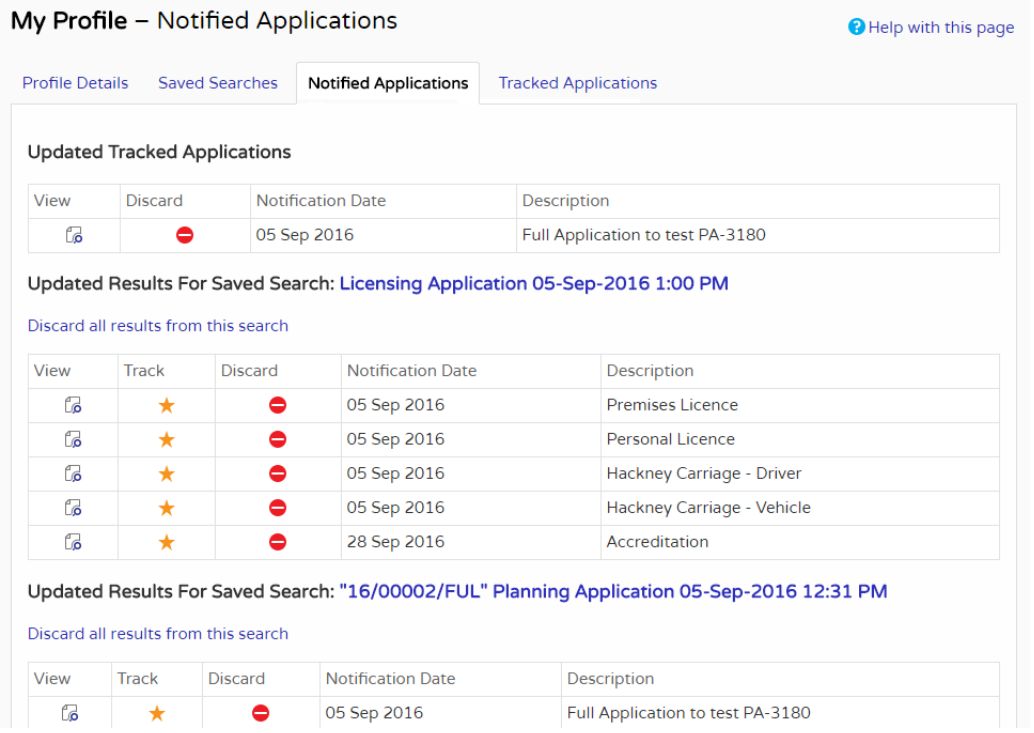

- 2. The tracked applications that have been modified are listed at the top of the screen. These are followed by the modified applications that are subject to your saved searches.
- 3. To view an application, click on the **View** button for that application.
- 4. To remove an application from the notifications list, click on the **Discard** button for that application. To delete all of the notified results for a particular search, click on **Discard All Results From This Search**.
- 5. Additionally, you can select saved search applications from the notifications list and track these. Click on the **Track** icon for the applications of interest. These will now be added to your Tracked Applications page.

# <span id="page-12-0"></span>**Apply Online**

As a member of the public, you may wish to submit your own applications to your council. As a Public Access user, you can access the application form web pages directly from the navigation bar.

To create an application from the Public Access site:

1. Click Apply Online on the right-hand side of the navigation bar.

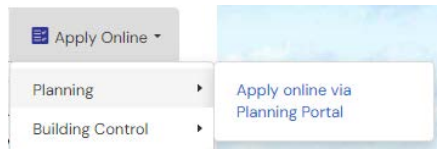

- 2. Select the module area you wish to apply for from the menu.
- 3. Select the website you prefer to submit your application to from the sub-menu.
- 4. Log in with your existing user credentials or create a new log in.
- 5. Follow the instructions for the site to submit an application.

# <span id="page-14-2"></span><span id="page-14-0"></span>**Searching**

Your primary activity when you are logged in to the Idox Public Access site will be to search for planning records according to a variety of criteria. There are a variety of search methods to allow you to find the information you are looking for:

- **Simple** search quickly for applications, appeals or enforcements according to some entered text
- **• Advanced** search according to a wide combination of relevant factors
- **• Weekly/monthly list** search for applications whose status is validated or decided within a particular time period
- **• Property**  search for a particular property to which applications may apply
- **Map** search using an interactive map tool.

# <span id="page-14-1"></span>**Simple Search**

A simple search allows you to search quickly for an application, appeal or enforcement by entering some text that will help identify it.

1. From the Search drop down list choose the Planning module, then select **Simple Search**.

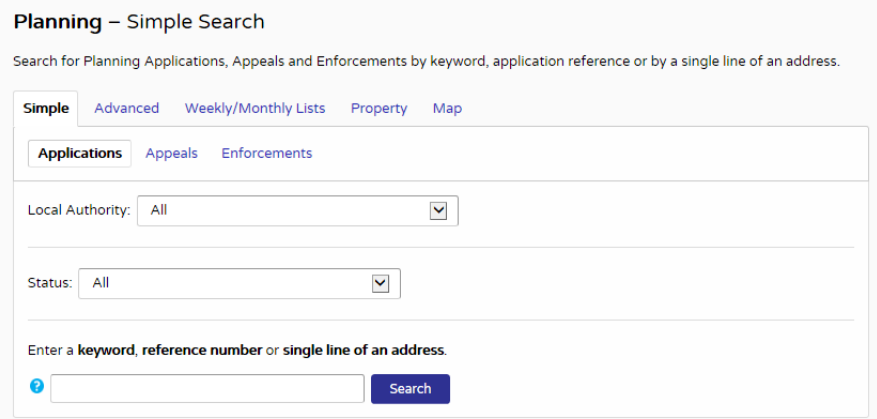

- 2. In the Planning module you can search for:
	- Planning Applications
	- Planning Appeals
	- Enforcement.

Click to select the type of record that you want to locate.

- 3. If you choose to search for Applications, you can also select the status of the records you are looking for:
	- Current applications
- Decided applications
- All applications.
- Choose the appropriate option from the **Status** drop down list.
- 5. Enter some text in the **Search** box that will correspond to one of:
	- reference number (for example, "24/01111/FUL")
	- post code (for example, "G1 3PL")
	- part of an address (for example, "Drymen", "Scott Street").

If Wildcard Searching is enabled in your system your search will produce a wider range of results. Wildcard Searching assumes a wildcard symbol at the beginning and end of the search string and in between each term. For example, entering "10 High Street" (equivalent to "%10%High%Street%") may find results of "10-12 High Street" or "The Swan, 10 High Street".

6. Click on the **Search** button to display the results of your search (see ["Search Results" on](#page-30-1) [page 32](#page-30-1)).

# <span id="page-16-0"></span>**Advanced Search**

An advanced search allows you to build a complex combination of specific criteria on which to search for information.

1. From the Search drop down list choose the Planning module, then select **Advanced Search**.

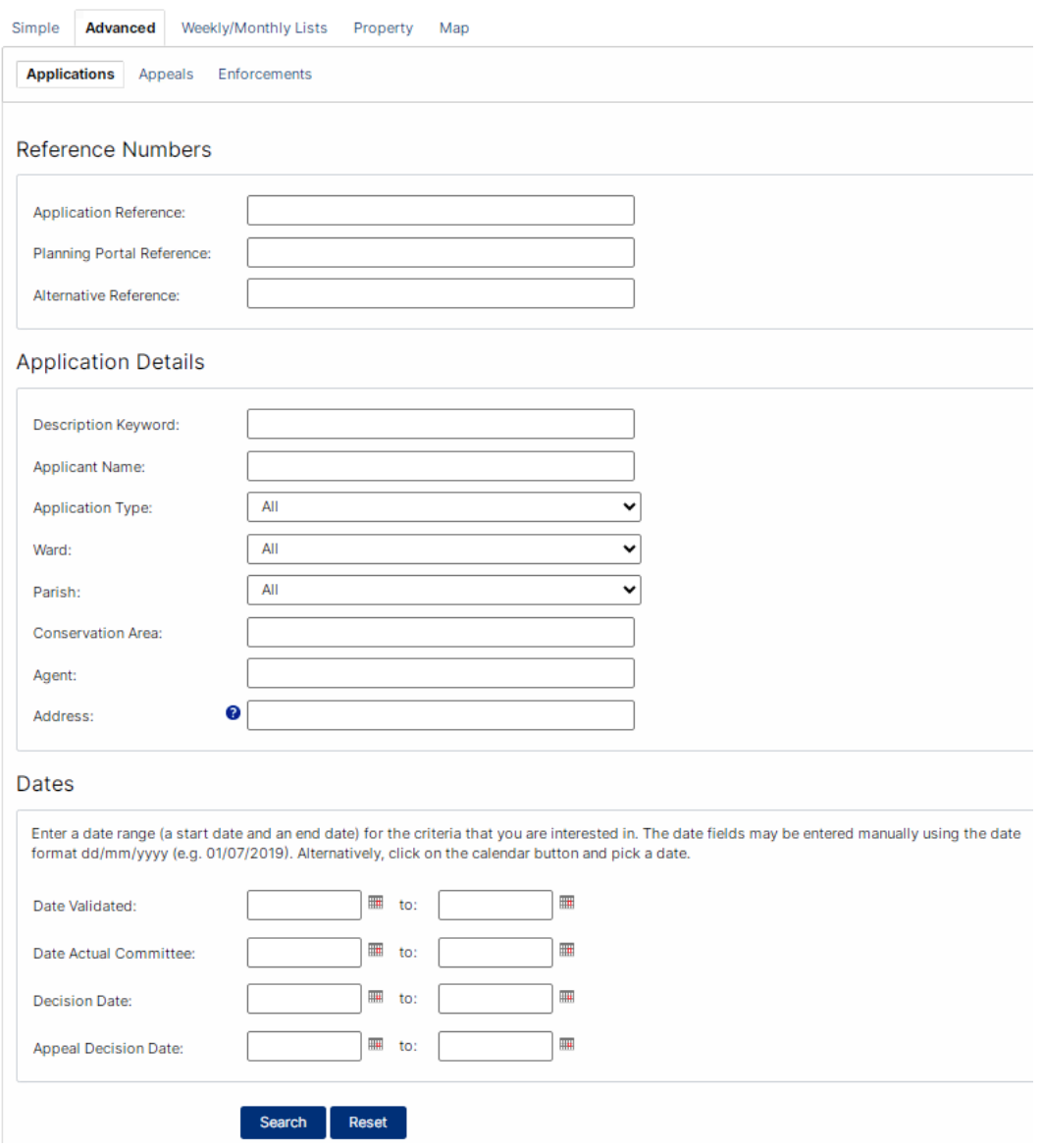

- 2. In the Planning module you can search for:
	- Planning Applications
	- Planning Appeals
	- Enforcements.

Click to select the type of record that you want to locate.

- 3. A variety of reference numbers are associated with planning records. Enter one or more to help identify a specific record.
- 4. The details you can fill in depend on the record type selected.

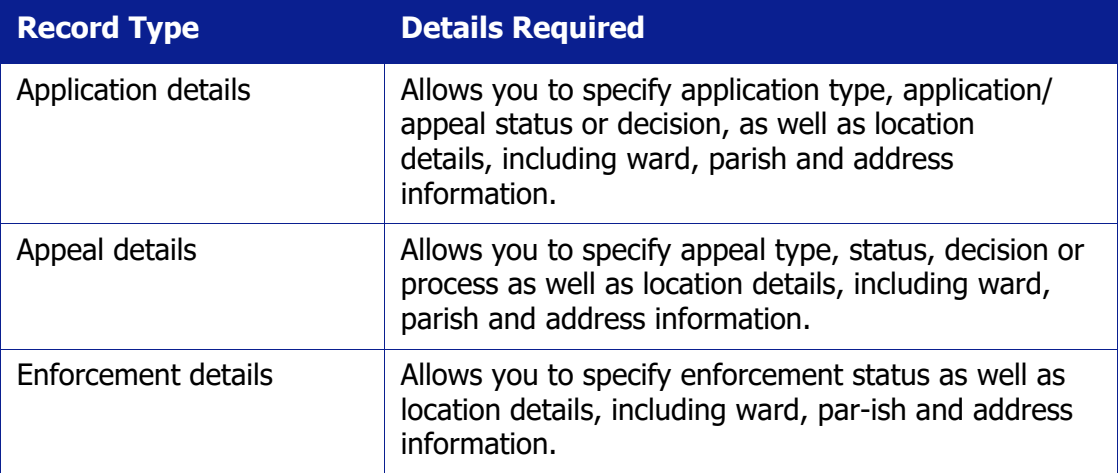

Enter the details you want to search on.

- 5. Every planning case has a number of important dates associated with it (for example, the date the application was validated or the date that a court decision was issued). Use the date pickers to define an appropriate period to search within for any dates of interest.
- 6. Click on the Search button to display the results of your search (see ["Search Results" on](#page-30-1) [page 32](#page-30-1)).

# <span id="page-17-0"></span>**Weekly/Monthly Lists Search**

The weekly or monthly lists feature allows you to search for applications according to the week or month in which they were validated or decided.

1. From the Search drop down list choose the Planning module, then select **Weekly/ Monthly Lists**.

```
Planning - Weekly List
```
Search Planning Applications either validated or decided in a given week.

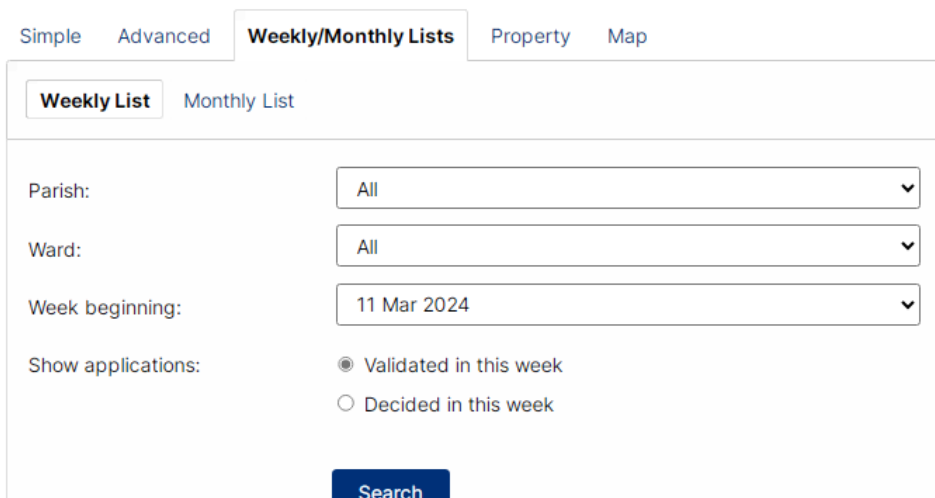

- 2. Click on **Weekly List** or **Monthly List** to select which list you want to search.
- 3. You can narrow your search to a particular area by selecting from the **Parish** or **Ward** drop down lists.
- 4. Specify the **Week** or **Month** by selecting from the drop down list.
- 5. Under **Show applications**, select to display:
	- Validated applications
	- Decided applications.
- 6. Click on the Search button to display the results of your search (see "Search Results" on page 32).

# <span id="page-18-0"></span>**Property Search**

The property search feature allows you to search for a specific property in the gazeteer. There are two property search options:

- **• Address**  search for applications at a specified address
- **• A to Z Street**  search for applications on a specified street chosen from an alphabetical list.

#### <span id="page-18-1"></span>**Address search**

- 1. From the Search drop down list choose the Planning module, then select **Property Search**.
- 2. To search for a specific property by its address, select the **Address Search** tab.

Address Search

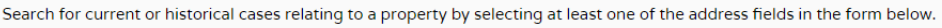

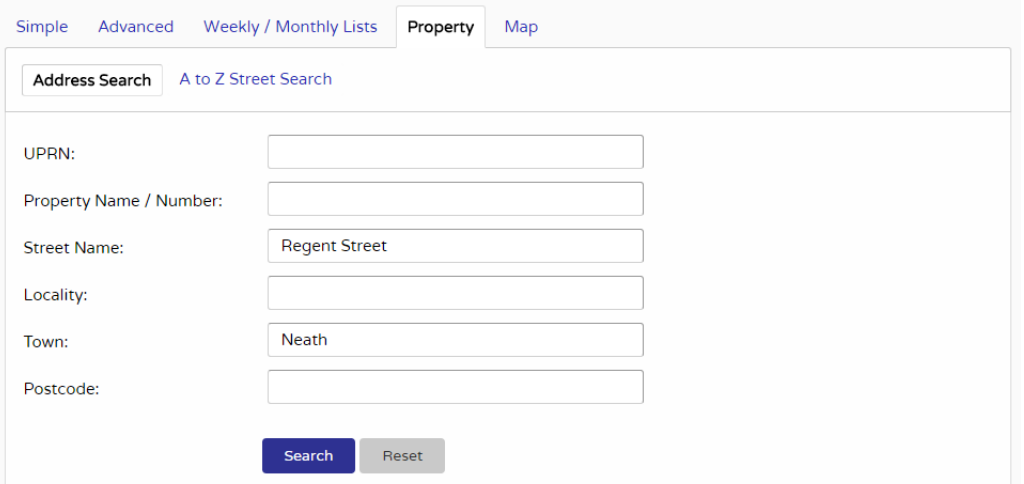

- 3. Enter as many details as you know in the appropriate fields, then press the Search button to display the results of your search (see ["Search Results" on page 32](#page-30-1)).
- 4. If you need to clear the fields and start again, press the **Reset** button.

#### <span id="page-19-0"></span>**A to Z Street search**

- 1. From the Search drop down list choose the Planning module, then select **Property Search**.
- 2. To search for a street alphabetically, select **A to Z Street Search**.
- 3. Click on the initial letter of the street you are interested in to display all the streets that begin with that letter.

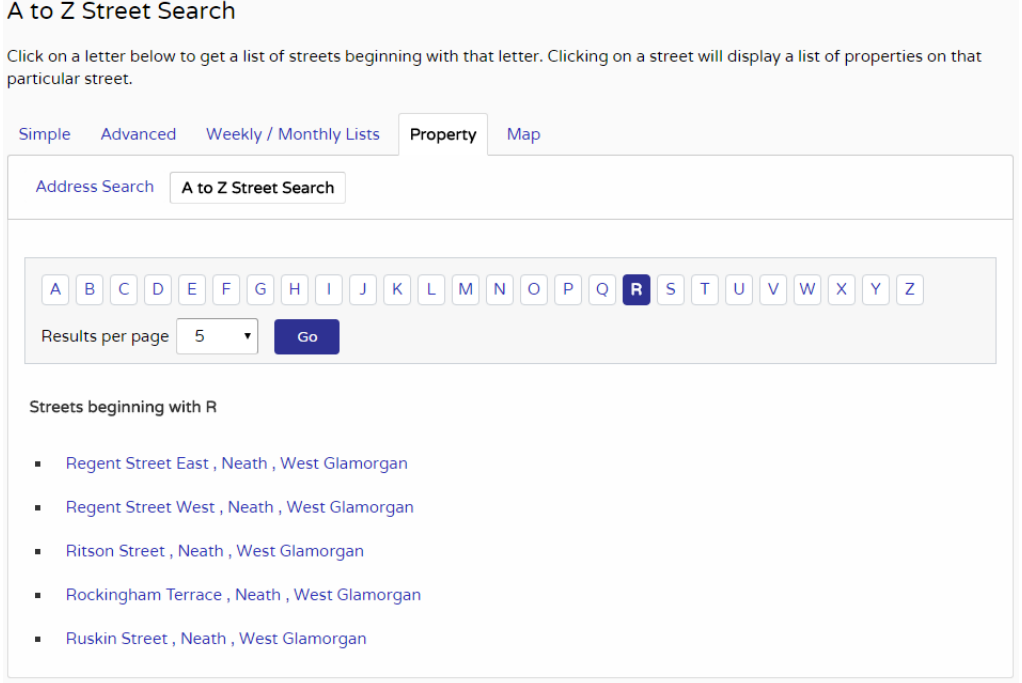

- 4. Select a street from the list to display the addresses on that street, then choose an address to discover whether any planning records exist for that address.
- 5. To go back and chose a different street, click on the **Refine Search** button.

# <span id="page-19-2"></span><span id="page-19-1"></span>**Map Search**

Map search allows you to identify properties that are the subjects of applications, appeals or enforcements using an interactive map. The map allows you to zoom in and examine each property to locate the records of interest to you. You can filter the display by adding or removing record types and by changing the time period.

#### **Notes**

- **•** The mapping functionality may not be available on mobile devices.
- **•** The instructions in this section are based on the most up-to-date version of the map.

Alternatively, if you are interested in applications relevant to a specific geographical area, such as close to your home, you can search for records limited either to the currently displayed

map extent or to a specified radius from the map's centre. These searches can be saved to your Saved Searches.

**Note** Idox Public Access does not support watermarking on maps and continues to be compliant with Ordinance Survey standards.

1. From the Search menu, choose the Planning module, then select **Map Search**.

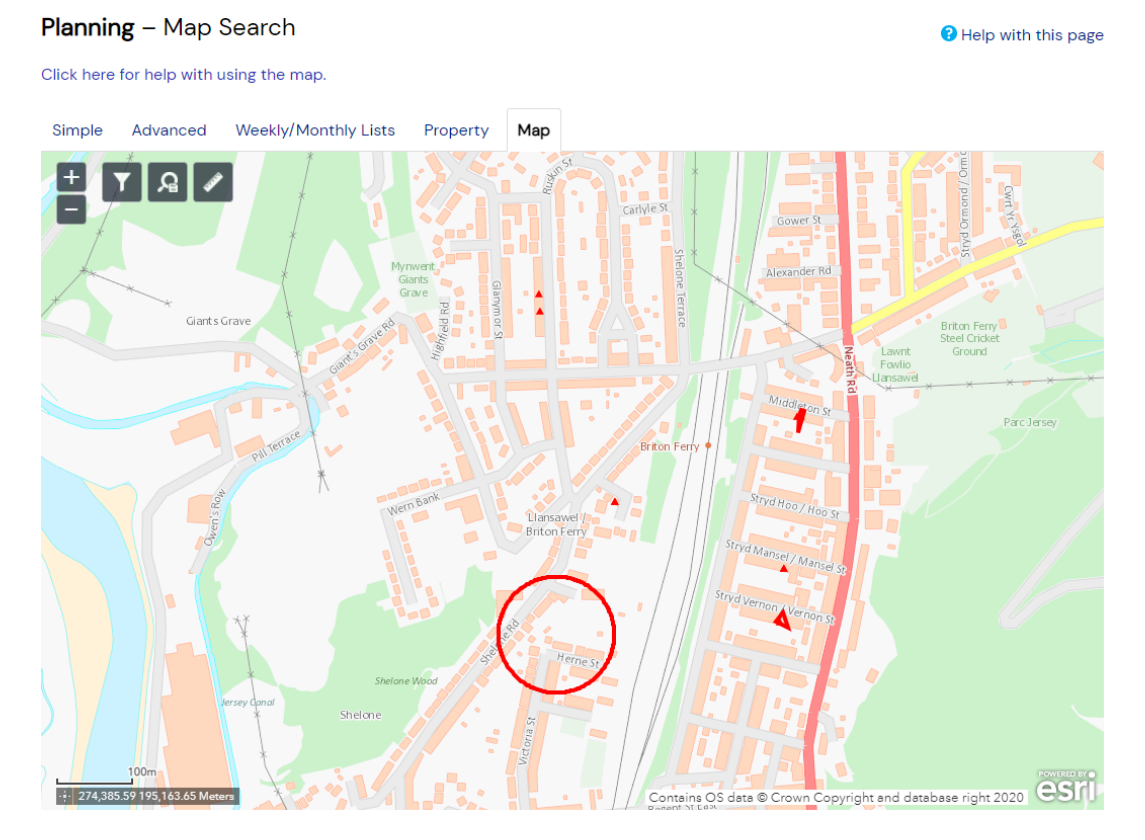

- 2. To zoom in on a specific location, drag the map to centre on the location and click on the + button. To zoom out, click on the - button. Alternatively, you can zoom in and out by scrolling the mouse wheel. **Note** The scale at the bottom left of the map changes as you zoom.
- 3. To pan the image around, click on the map and, keeping the mouse button depressed, drag in the direction you want to pan.

4. To refine the display, click on the **Layer List Filter**.

Simple Advanced Weekly/Monthly Lists Property | Map

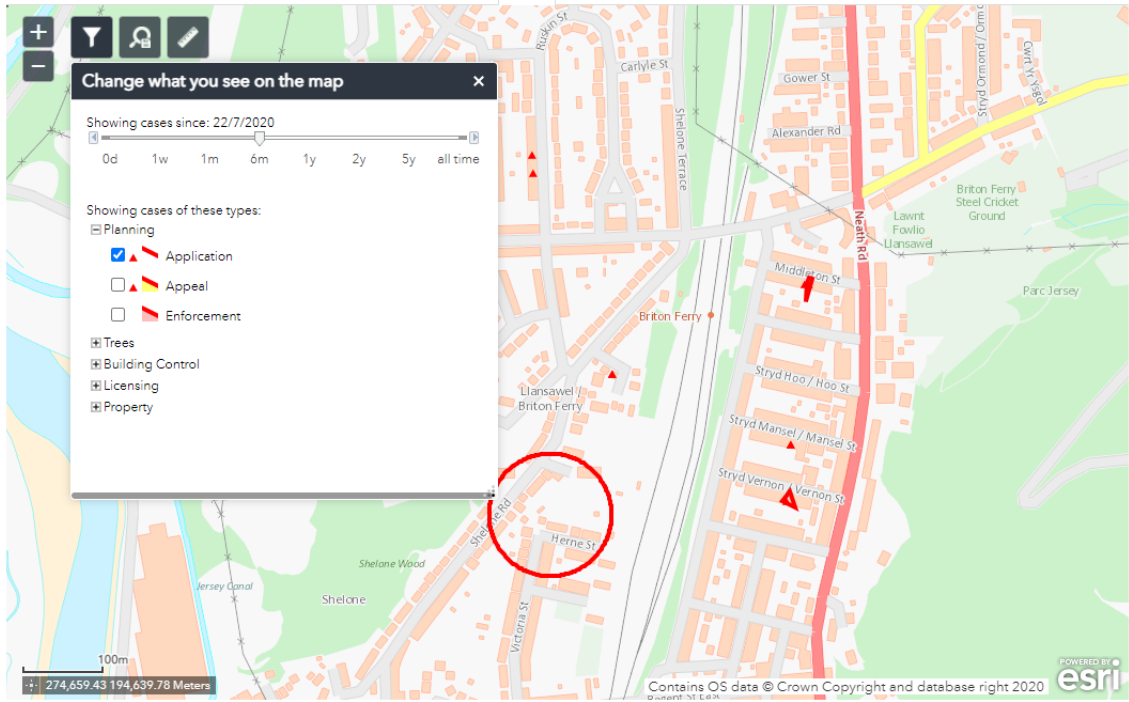

5. To change the time period drag the slider to the desired time frame.

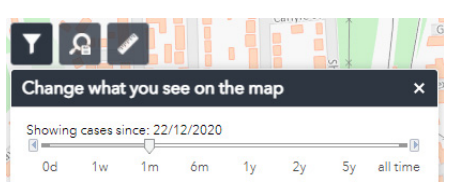

6. To display more record types on the map, check the relevant boxes in the **Legend and** Filter list. To remove record types from the map, uncheck them.

Most records can be displayed in two ways:

- Records which only affect the property which is the subject of the application are shown as triangular points.
- Records which affect others (for example, neighbours or the public) are displayed as a polygon which illustrates the boundary of the property affected by the application.

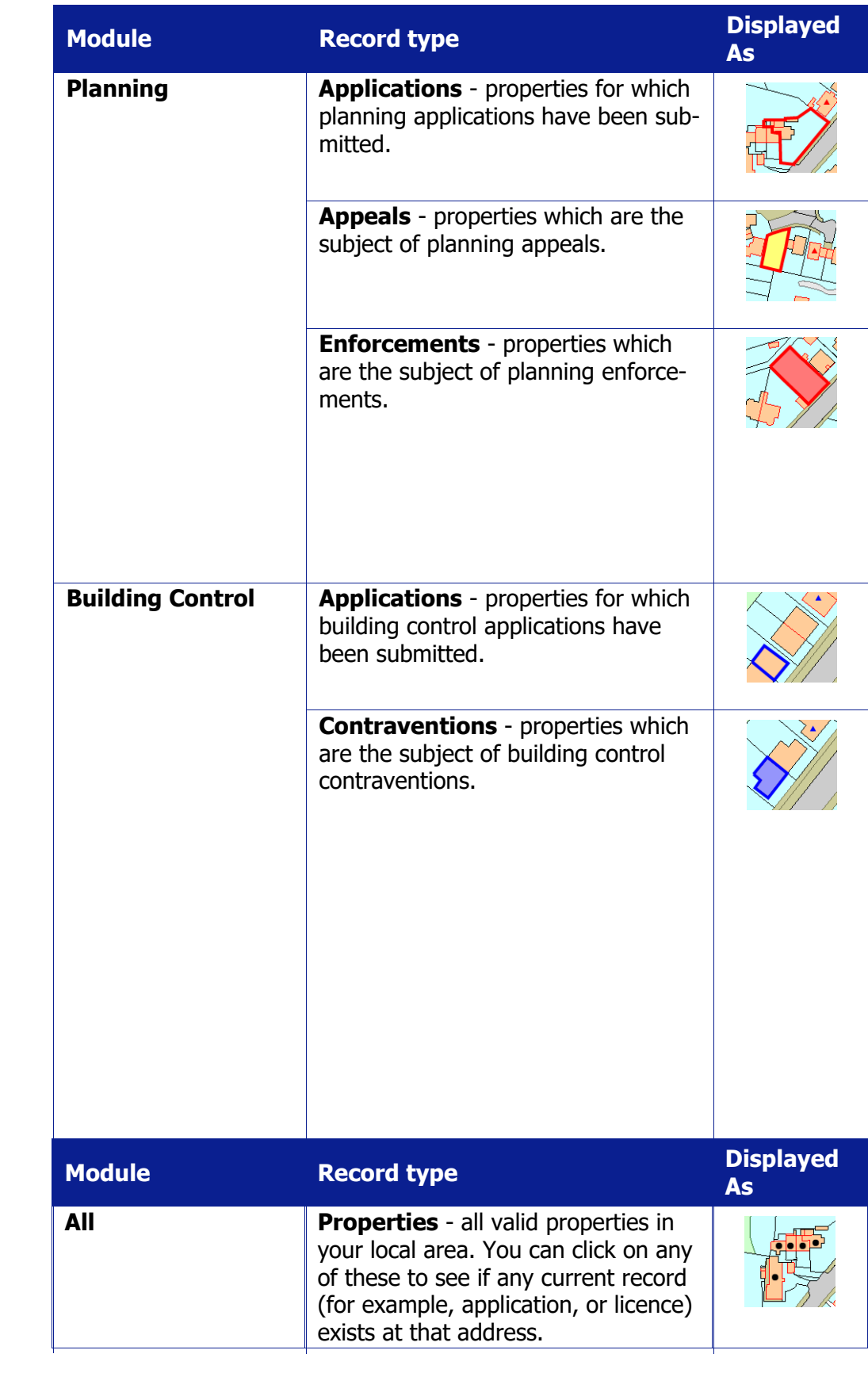

7. Once you have identified a record of interest, click on the triangle point or polygon to display a summary of the information about the record.

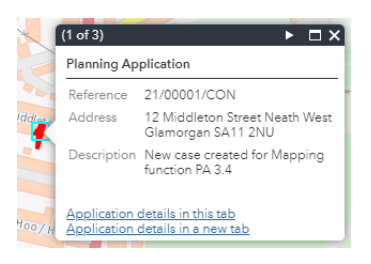

If there is more than one record associated with the property, you can click on the navigation arrows to page through the record summaries.

8. When the black Properties markers are displayed, you can click on any of these to view the property summary.

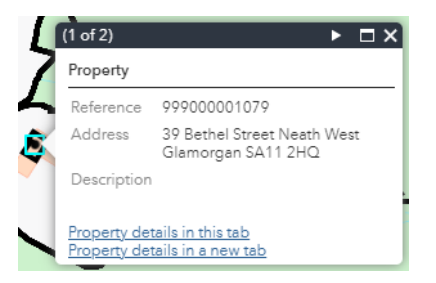

9. To view full details of a property or record of interest, with the summary information displayed, click one of the links at the bottom of the summary window to either view the details in the current tab or a new tab in the browser.

#### <span id="page-23-0"></span>**Map measurement**

You can take rough measurements of distances and areas on the map as well as mark down the latitude and longitude of a point on the map.

**Note** The measurement tool is for indicative purposes only. It is to be used only to give an idea to users of the distance between objects or area of an object. It does not define legal boundaries nor can it be used for dispute purposes.

- 1. Zoom and pan the map to display the geographical area of interest.
- 2. Click on the Measurement icon.

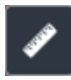

3. To measure an area, click on the Area icon.

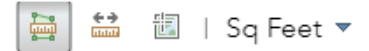

- 4. Select your units from the drop down menu.
- 5. Click on the map where you wish to start your measurement.
- 6. Continue to click on each corner of the area of measurement.
- 7. Double click on a point to complete the area.

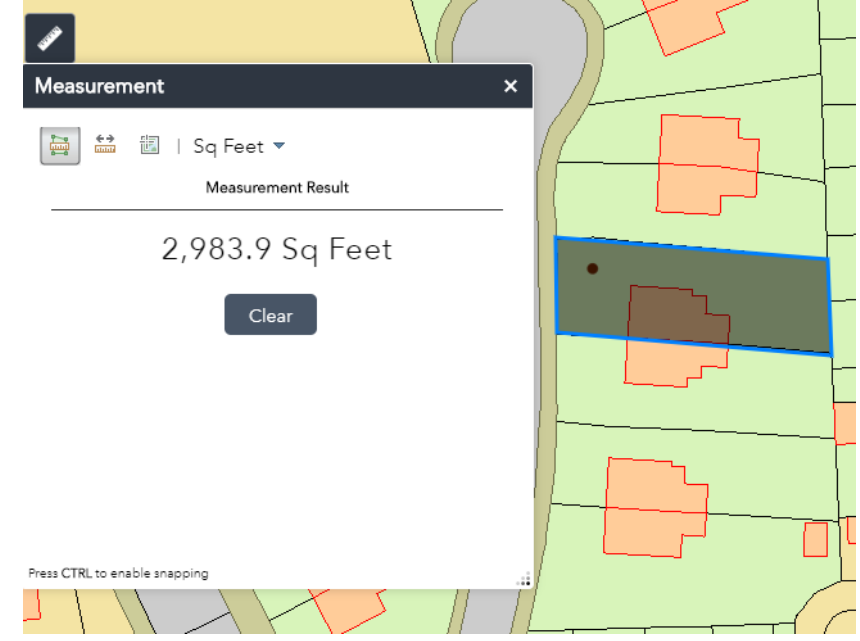

- 8. You can refresh this measurement by pressing Clear, to start a new measurement.
- 9. To measure a distance on the map, click the Distance icon.

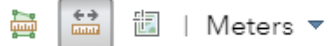

- 10. Select the unit of measurement from the drop down menu.
- 11. Click on the map where you wish to start your measurement.

12. Continue to click on each corner of the distance of measurement.

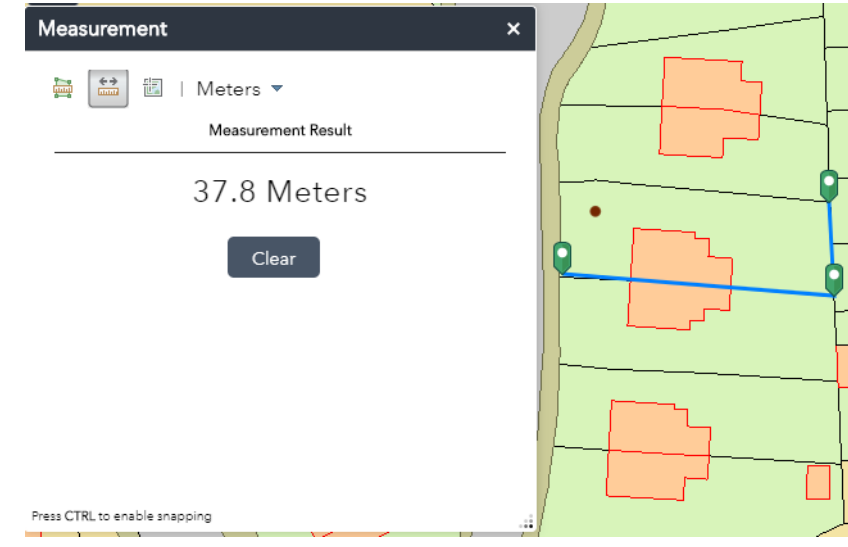

- 13. Double click to complete the measurement.
- 14. To see the position of a point on the map in latitude and longitude, click on the Location icon.
- 15. Select the coordinate unit from the drop down menu. **Note** DMS stands for Degrees Minutes Seconds.
- 16. Click on a point on the map to find its location.

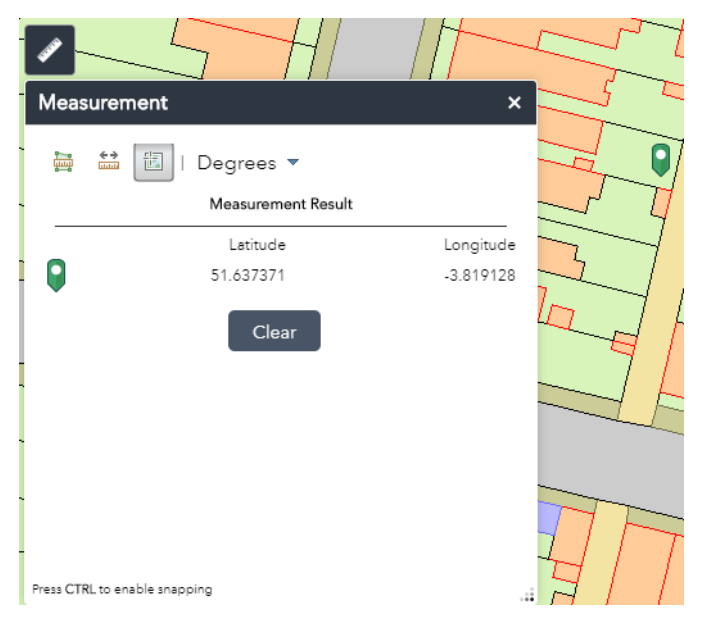

### <span id="page-26-0"></span>**Saving map searches**

You can add a map search to your Saved Searches list in one of two formats:

- **Rectangular search** saves all of the records of the selected record type that apply to the area currently shown on the map
- **• Circular search** saves all of the records of the selected record type that apply to the area within a specified radius of the map centre.

**Note** Map searches can only be saved for one record type (for example, applications) at a time. If you want to save a search for another record type in the same geographical area, you must save it as a different search.

#### **Rectangular search**

The rectangular search allows you to display occurrences of a record type over the geographical area currently displayed on the map. By re-running the search, you can monitor new occurrences. For example, if you have zoomed the map to display your town centre and filtered the legend to display planning applications in the last month you can save an extents search that allows you to monitor new applications arising in the town centre on a monthly basis.

- 1. Zoom and pan the map to display the geographical area of interest.
- 2. Click on the **Layer list filter** icon.

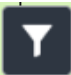

- 3. Select the required time period.
- 4. Filter the legend to display one record type.
- 5. Click on the **Save Searches** icon.

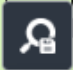

6. Click on **Save** associated with the **Save a rectangle search defined by the current map extent**.

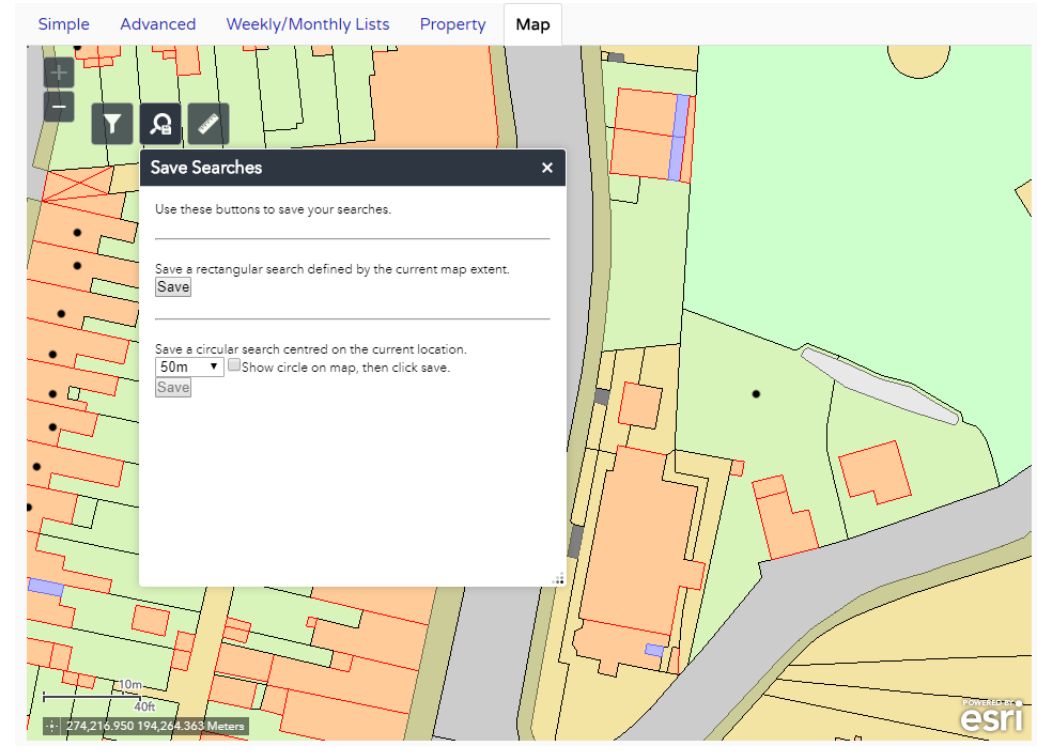

7. On the **Saved Search Options** page you may change the default search title if you wish.

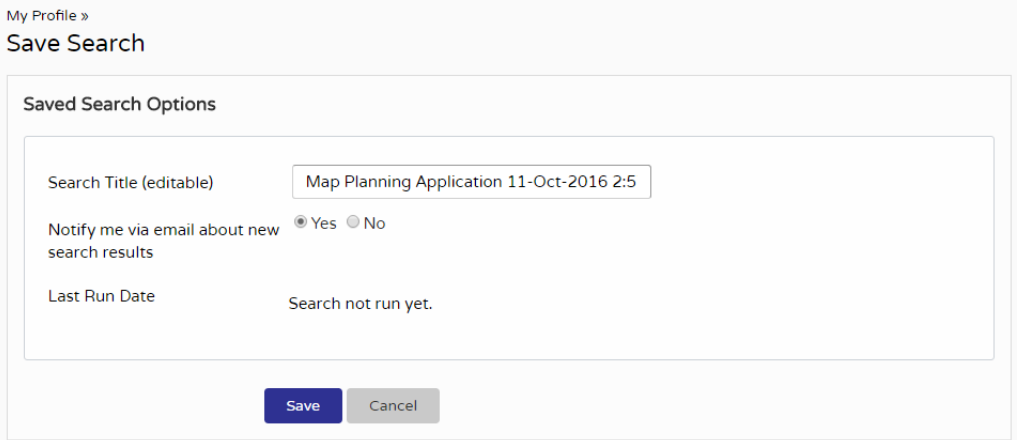

- 8. **If you want to be notified by email of any new records matching your search criteria, select Yes.** These notifications are displayed in your Notified Applicatio[ns tab](#page-11-1)  [\(see "Noti-fied applications" o](#page-11-1)n page 12).
- 9. Click Save to save the search to your list of Saved Searches (see ["Saved searches"](#page-9-2) on [page](#page-9-2) 10).

#### **Circular search**

The circular map search allows you to display occurrences of a record type over the geographical area currently displayed within a specified proximity of the centre of the map. By re-running the search, you can monitor new occurrences. For example, if you have zoomed the map to display your home and filtered the legend to display planning applications submitted in the last year you can save a proximity search that allows you to monitor new planning applications arising within a specified distance of your home on a yearly basis.

- 1. Zoom and pan the map to display the geographical area of interest.
- 2. Click on the **Layer list filter** icon.

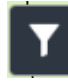

- 3. Select the required time period.
- 4. Filter the legend to display one record type.
- 5. Click on the **Save Searches** icon.

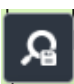

6. Select the radial distance from the centre in which to search for records.

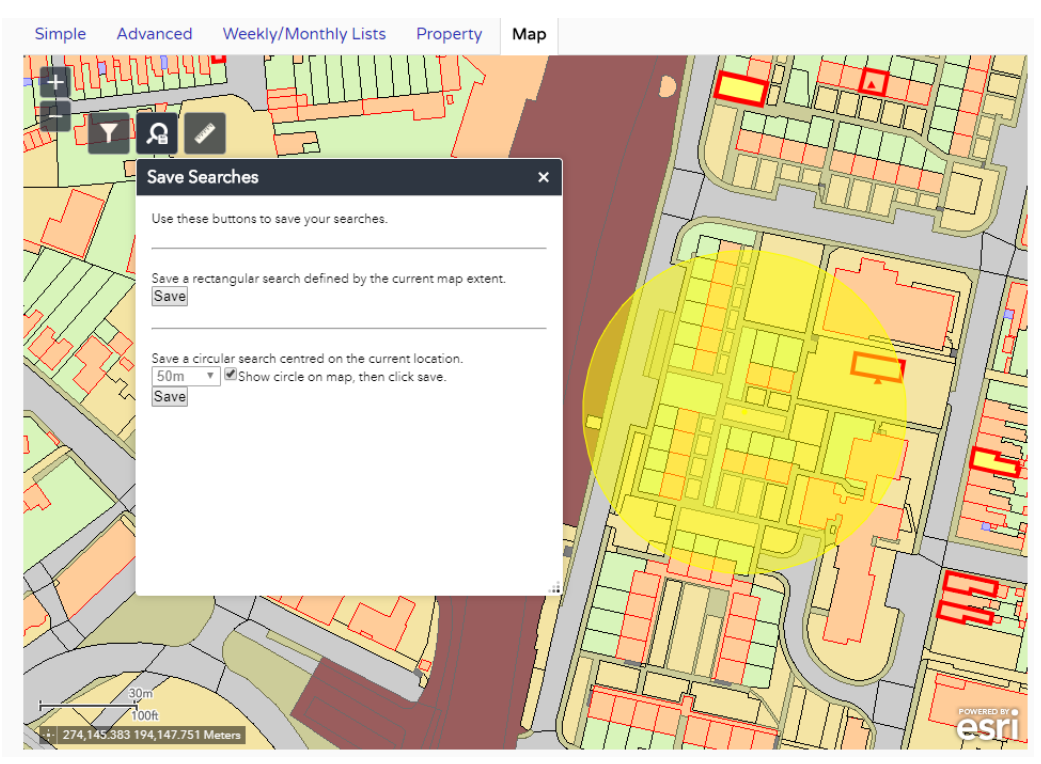

Check the **Show circle on map box** to display the proximity as a circle around the centre. You can pan the map to make adjustments if required.

7. Click on **Save** under drop down menu.

8. In the Saved Search Options box you may change the default search title if you wish.

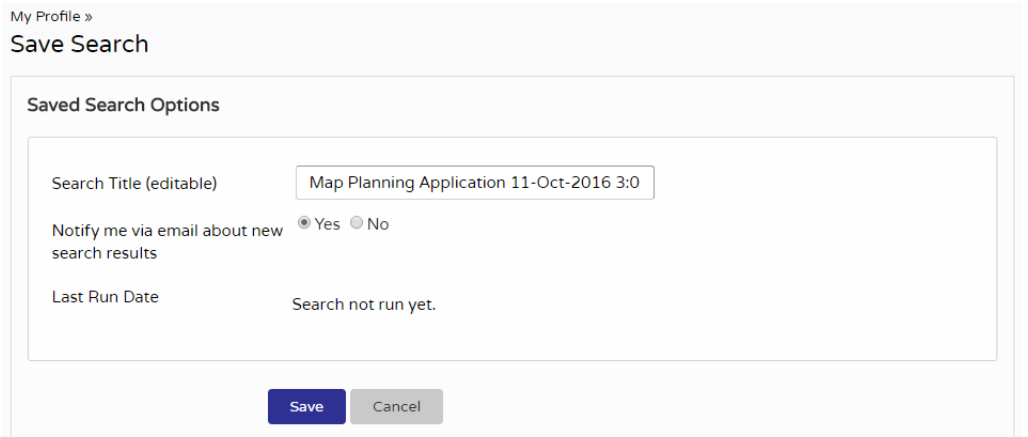

- 9. **If you want to be notified by email of any new records matching your search criteria, select Yes.** These notifications are displayed in your Notified Applicatio[ns tab](#page-11-1)  [\(see "Noti-fied applications" o](#page-11-1)n page 12).
- 10. Click Save to save the search to your list of Saved Searches (see ["Saved searches"](#page-9-2) on [page](#page-9-2) 10).

# <span id="page-30-1"></span><span id="page-30-0"></span>**Search Results**

Once you have run a search, a list of records matching the search criteria is displayed.

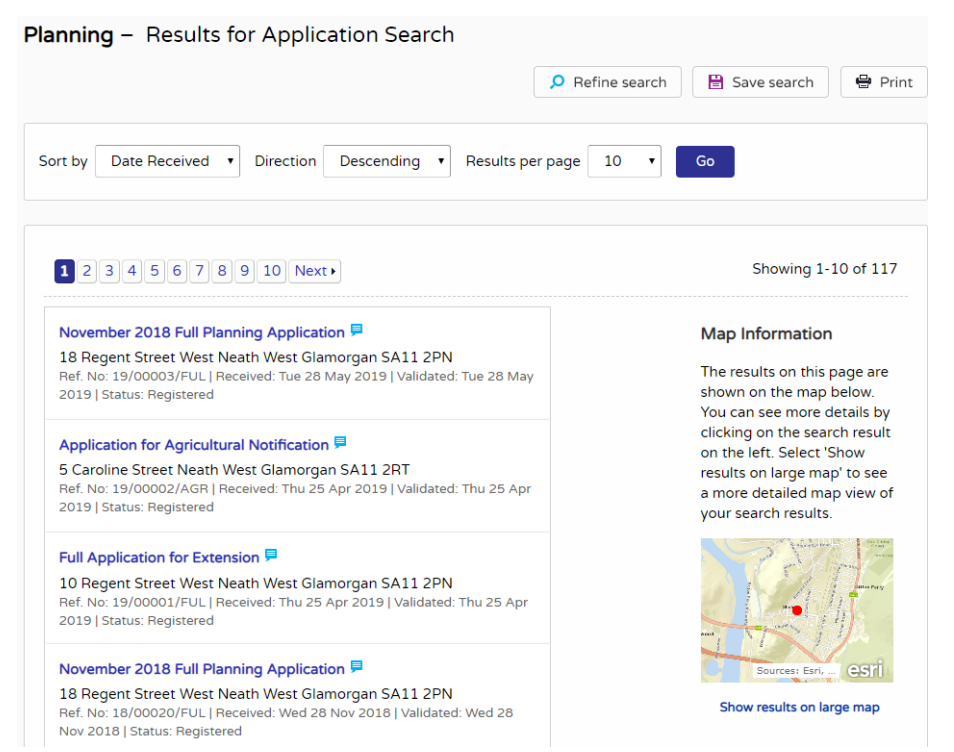

**Note** A speech bubble icon attached to a record indicates that comments may be made about that record at this time

- 1. You can manipulate how the search results are displayed to help you find applications of particular interest:
	- **Sort By** re-order the results according to a selected criterion
	- **Direction** choose whether the results are displayed in ascending or descending order
	- **Results per page** choose how many results should be displayed on the page at once.

When you have made your display selections, click on the Go button.

- 2. The number of results displayed (out of the total number of results) is shown. If there are more results than fit on to one page you can navigate between the results pages either by clicking on Next to view the next page or Previous to view the previous one, or by clicking directly on the page number
- 3. If configured, a map of the relevant area is displayed. Click on **Show results on Large map** to see the locations of the search results in greater detail (see ["Map Search" on](#page-19-2) [page 20](#page-19-2)).
- 4. If there are too many results, or if the results do not contain the applications you are looking for, you can go back and amend your search criteria. Press the **Refine Search** button.

5. To display the current page of search results in a printable format, click on the **Print** button.

Click on Print again in the new window to send the page to your local printer. Press Close when you are finished with this window.

6. To view an individual record in detail, click on its title.

### <span id="page-31-0"></span>**Saving a Search**

You may find that you use a particular search regularly. For example, a simple search based on your post code or an advanced search charting the progress of a specific planning application. As a registered user, you can save these searches to be run again from your Saved Searches page (see ["Saved searches" on page 10\)](#page-9-2). Additionally, when new records corresponding to a saved search arrive, news of these will automatically appear on your Notified Applications page (see ["Notified applications" on page 12\)](#page-11-1).

1. To save a search, click on the **Save Search** button.

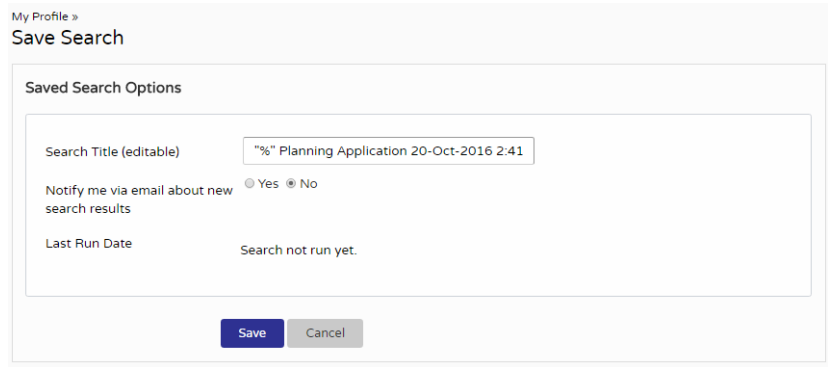

- 2. Change the default search title if you wish.
- 3. I**f you want to be notified by email of any new records matching your search criteria, select Yes**.
- 4. Click on **Save** to save the search.

# <span id="page-31-1"></span>**Record Details**

When you select to view a record, the application details are displayed at the top of the page, with further tabs below containing all of the relevant information about the application. Planning records contain the following tabs:

- **• Details** displays the key information about the record
- **• Comments** displays any existing comments made about the case and allows users to contribute their own
- **• Documents** displays a list of documents relevant to the case
- **• Related Cases** displays a list of items which are related to the current record
- **• Map** displays the case property using the map view.

#### <span id="page-32-0"></span>**Viewing the progress of an application**

If configured, a progress bar is displayed above the tabs, showing the stages of the application and whether they've been completed.

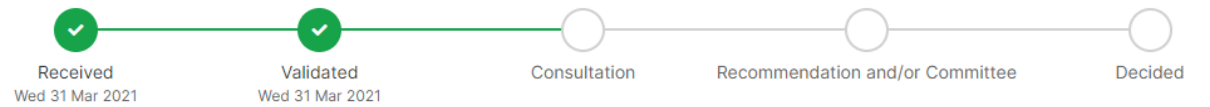

Clicking on a stage displays further information about it.

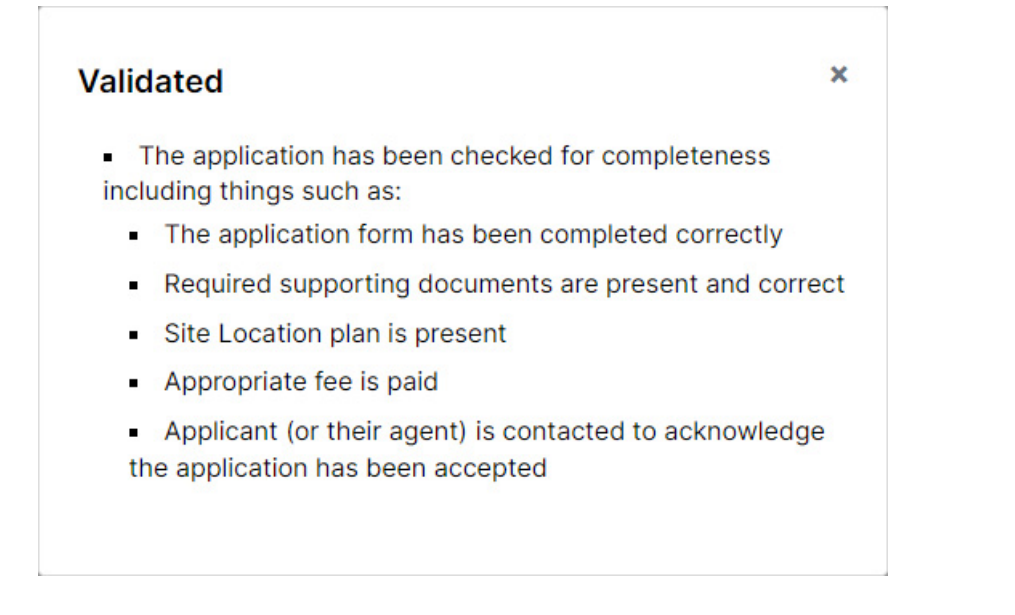

In the progress bar, once the application has been decided on, the decision is also displayed below the case reference and address:

#### 23/00002/COU

Change of use to dwelling

44 Thomas Street Neath West Glamorgan SA11 2RY

**Application Granted** 

#### <span id="page-33-0"></span>**Details**

The Details tab displays key information about the record.

1. Click on the **Details** tab.

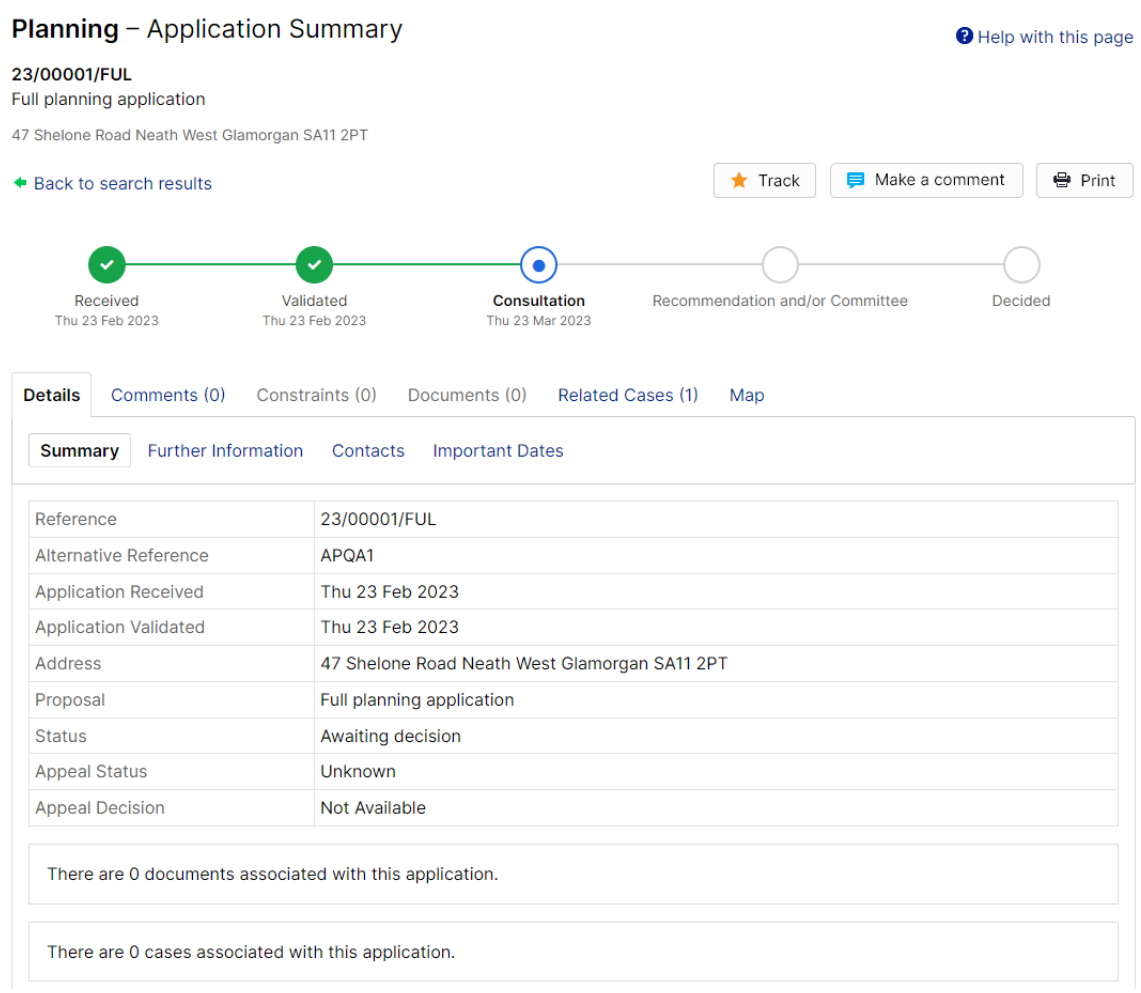

- 2. The record details are split up into four tabbed sections. Click on the appropriate tab to display those details.
	- **Summary** displays the basic information pertaining to the record. The summary also identifies the number of the documents, cases and properties that have been added to this record. Click on one of these to view them.
	- **Further Information** displays additional information about the application that was not included in the summary.
	- **Contacts** displays a list of contacts relevant to this case. The number of contacts is displayed on the tab.
	- **Important Dates** displays the dates on which important events in the life span of the case occur from initial submission through to the decision. If the case is still in progress some of these may be blank.

#### <span id="page-34-0"></span>**Comments**

The Comments tab displays any comments that have been made about this case by members of the public or members or official consultee groups. The number of comments is displayed on the tab.

On the Comments tab, you can:

- **•** View comments made by members of the public and/or consultees.
- **•** Report a public comment which you feel is inappropriate, if this functionality has been enabled for the case.
- If the case is currently open for comments, add your own comment. **Note** You need to be logged in as a registered user to add a comment.

#### **Viewing comments made by others**

To view the comments made on an application by others:

- 1. Click on the **Comments** tab.
- 2. To view comments made by members of the public, click on the **Public Comments** tab.

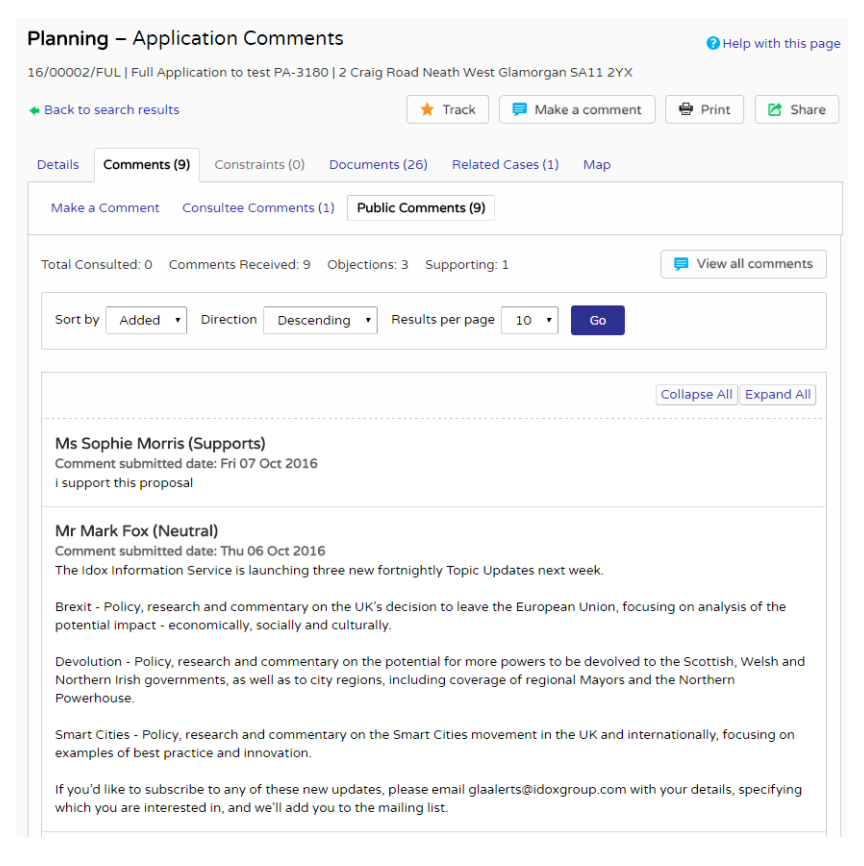

3. To see which consultee bodies have made comments on this case, click on the **Consultee Comments** tab.

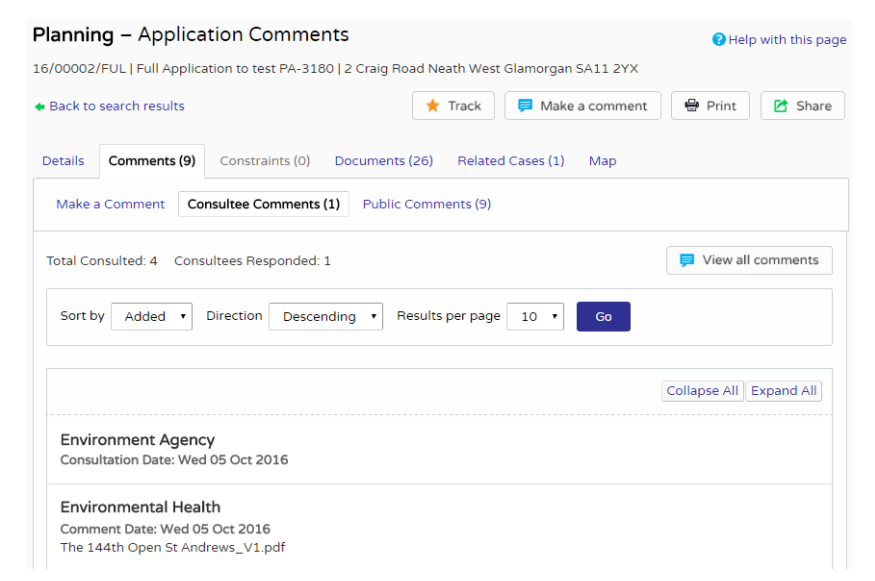

- 4. You can re-order a comments list by the date the comment was added or by the commenter's name. Select one of these from the **Sort by** drop down list, then click on Go.
- 5. To change the direction of the list, select Ascending or Descending from the **Direction** drop down list, followed by Go.
- 6. To change the number of results displayed, select from the **Results per page drop** down list, followed by Go.
- 7. If there are more results than fit on one page, navigate by clicking on **Next** or **Previous**, or by clicking on the **Page Number** directly.

Comments are displayed showing the name of the commenter and their stance on the case (objects, supports, or representations). The total numbers of these are displayed at the top of the list.

- 8. Click on **Expand All** to view all of the comments on the page. Click on **Collapse All** to hide them all again.
- 9. To view all of the comments for a case as documents click on the **View All Comments** button.

#### **Adding a comment**

**Note** You need to be logged in as a registered user to add a comment.

To add your own comment:

1. Click on **Make a Comment**.

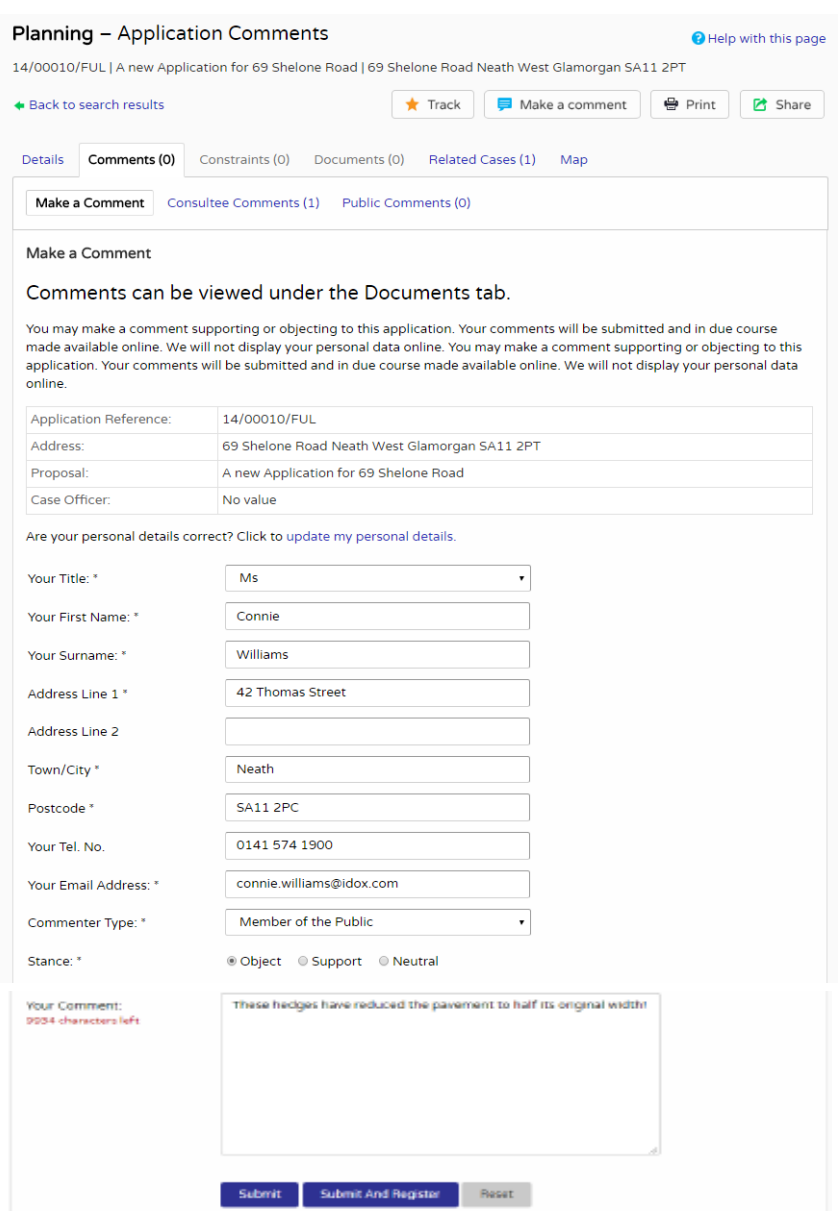

**Note:** For lengthy comments it is advised to type them up ready and then paste them into the comments box and submit.

- 2. If you're logged in, your name and address are added automatically to the form.
	- If you're logged in and the details are incorrect, click on **update my personal details** and make the appropriate changes. Then add your remaining contact details in the appropriate boxes.
	- If you're not logged in, insert your personal details in the fields as appropriate. Mandatory fields are highlighted with an asterisk.
- 3. The **Commenter Type** drop down list describes the type of people who may need to make a comment about a case. These include councillors, neighbours to the application address and members of the public. Select the one that applies to you.
- 4. Under **Stance** select whether you object to or support the application, or if you want to remain neutral.
- 5. Enter the details of your comment in the **Your Comment** box. **Note** For registered users, draft comments are retained up to two days after being logged out due to a time-out. You must log in using the same browser and PC as the comment was started on. Successfully Submitted comments are not retained.
- 6. Spell check your comment before submitting, by correcting errors or by right clicking on red underlined words and selecting the appropriate correction.
- 7. When you have completed all the details, click on the **Submit** button. Your comment will appear in the Public Comments page for this case. Alternatively, if the authority allows comments from unregistered users, you can register at the same time as submitting your comment, by clicking the **Submit and Register** button.

#### **Documents**

1. Click on the **Documents** tab to display any documents that have been added to this

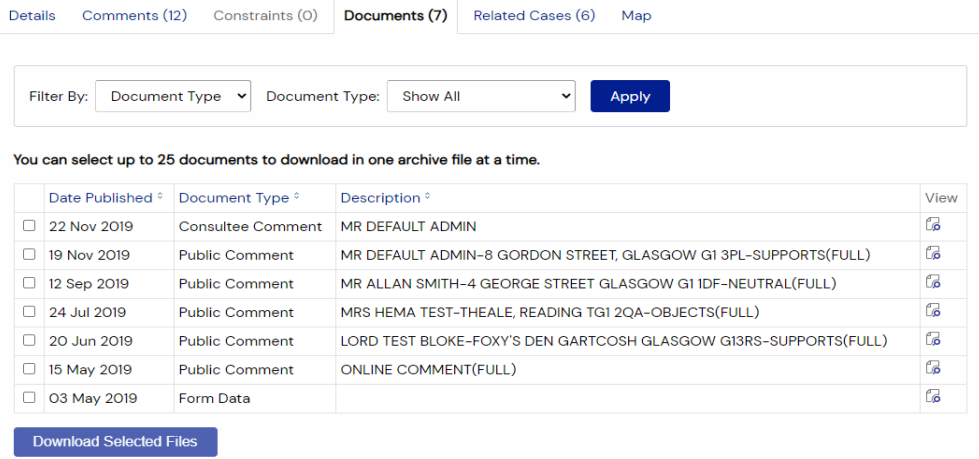

- <span id="page-38-0"></span>2. If there are a lot of documents you can filter the list. Select one of the following from the **Filter By** list:
	- **Document Type**, and then select the type from the Document Type list.
	- **Description**, and then enter some text that may appear in a document's description. Press **Apply**.
- 3. You can re-order the list according to:
	- Date Published
	- Document Type
	- Drawing Number
	- Description.

Click on the appropriate heading to re-order the list.

- 4. To view any of the documents in a separate window, click on **View**.
- 5. To download up to 25 documents at a time (depending on your configuration) to view at a later date, check the appropriate check boxes next to the desired documents, and click **Download Selected Files**.

#### <span id="page-39-0"></span>**Related cases**

The Related Cases tab displays the other cases that have a relation to the current one. These may be other Applications, Appeals or Enforcements in the Planning module or cases in other Idox Public Access modules, if they are available.

Affected properties are also listed in the Related Cases tab.

The total number of items are displayed on the tab.

1. Click on **Related Cases** to view a summary of additional information related to the application.

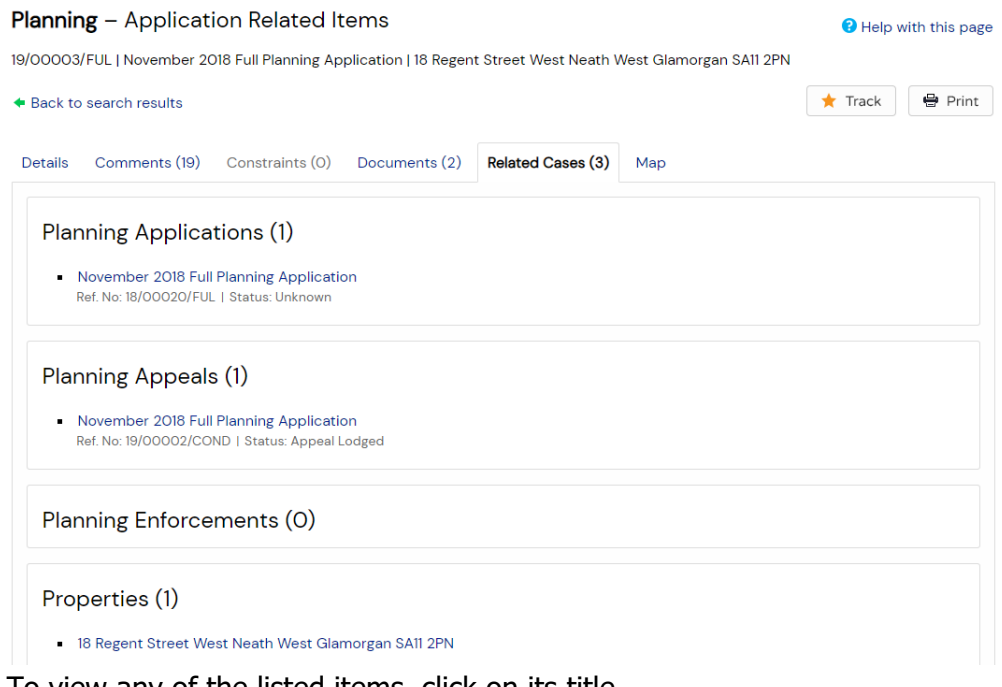

2. To view any of the listed items, click on its title.

If you click on the link for a property, its details are displayed in a Property Address page.

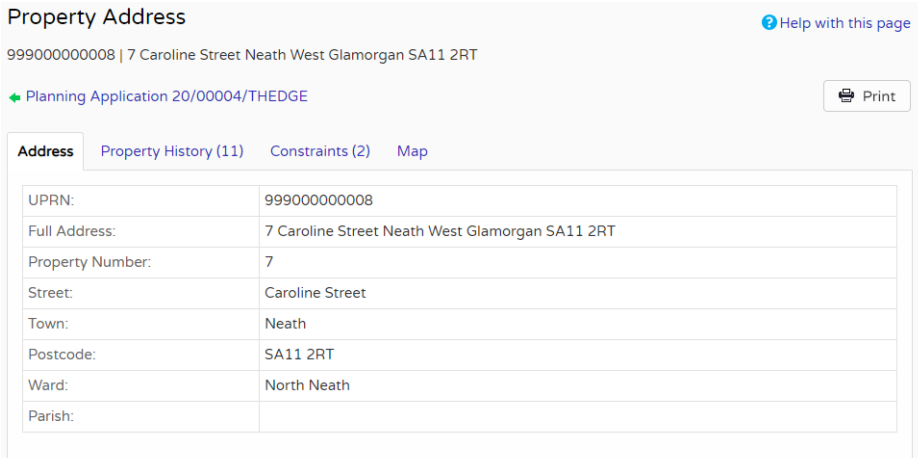

Similar to the application summary pages, this contains Constraints and Map tabs. It also contains a Property History tab, listing the cases in all modules which relate to the address. Clicking one of these opens the application summary page.

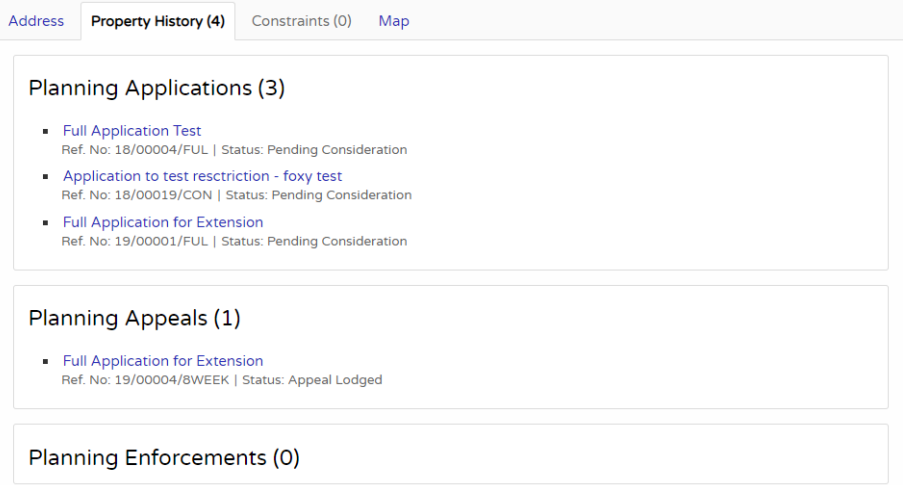

### <span id="page-41-0"></span>**Map**

**Note** The map functionality may not be available on mobile devices.

The Map tab displays the location of the case property on the interactive map.

1. Click on the **Map** tab.

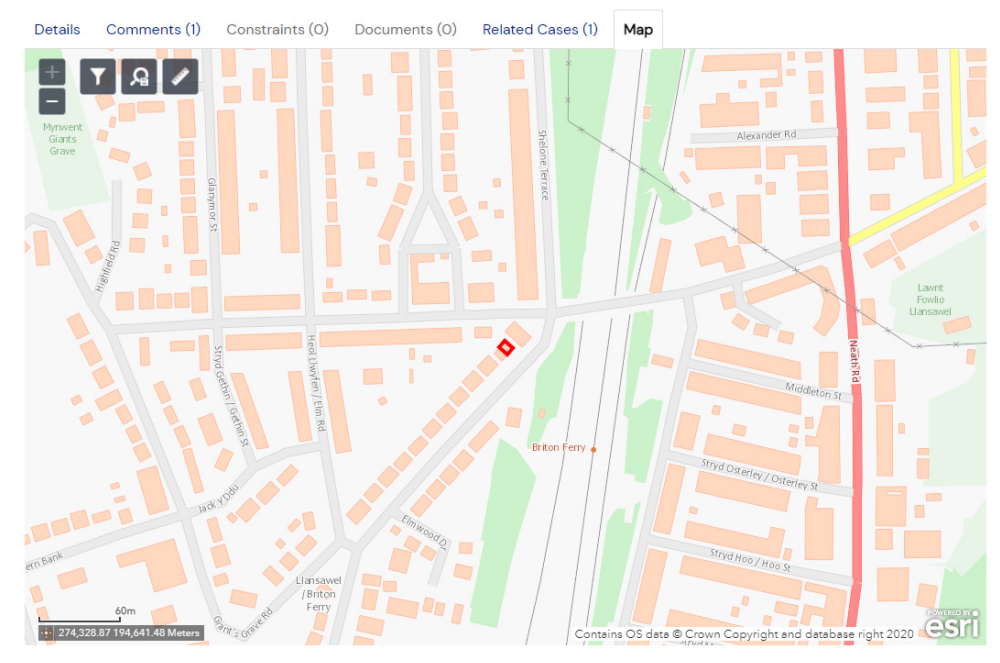

2. The interactive map contains a number of tools to help you view the application area (see ["Map Search" on page 20](#page-19-2) for details).

# <span id="page-42-0"></span>**Tracking Applications**

Any application can be tracked so that you can keep up to date with its progress without having to search for it again. These cases are listed in your **Tracked Applications** page (see ["Tracked applications" on page 11\)](#page-10-1).

1. If you want to add a case to your Tracked Applications page click on the **Track** button.

 $\bigstar$  Track

2. To find this case again, select Tracked Applications under My Profile.

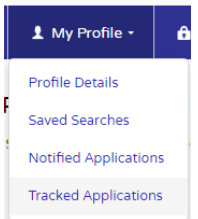

3. To stop tracking an application, return to the application details and click the **Stop Tracking** button at the top of the page. Alternatively, click the Stop Tracking button next to the application in the Tracked Applications page.

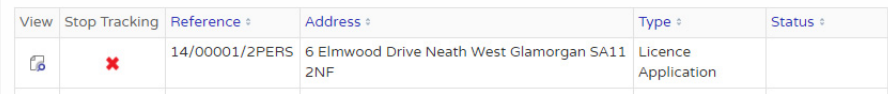

#### **Search Results**